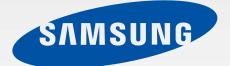

## SM-T357W

# User Manual

English (CA). 02/2016. Rev.1.0

www.samsung.com

# **Table of Contents**

## **Read me first**

### **Getting started**

- 6 Package contents
- 7 Device layout
- 9 Using the SIM or USIM card and battery
- 10 Charging the battery
- 12 Using a memory card
- 13 Turning the device on and off
- 14 Locking and unlocking the screen

## Basics

- 15 Using the touch screen
- 18 Home screen layout
- 22 Notifications and quick settings panels
- 24 Opening apps
- 24 Installing or uninstalling apps
- 26 Entering text
- 28 Screen capture
- 29 My Files
- 30 Power saving feature

### **Network connectivity**

- 31 Mobile data
- 31 Wi-Fi
- 32 Mobile hotspot and tethering

### **Motions & usability features**

- 34 Motions and gestures
- 36 Multi window

## Personalizing

- 40 Managing the Home and Apps screens
- 41 Setting wallpaper and ringtones
- 42 Changing the screen lock method
- 43 Private mode
- 45 Setting up accounts

## Contacts

- 46 Adding contacts
- 46 Managing contacts

### Camera

- 49 Basic shooting
- 50 Shooting modes
- 52 Camera settings

## Gallery

53 Viewing content on the device

## Useful apps and features

- 54 S Finder
- 54 S Planner
- 56 Messages
- 58 Email
- 60 Internet
- 61 Music
- 62 Video
- 63 Clock
- 64 Calculator
- 64 Memo
- 65 Smart Manager
- 66 Google apps

# Connecting with other devices

- 68 Bluetooth
- 70 Wi-Fi Direct
- 72 Quick Connect
- 79 Screen Mirroring
- 81 Mobile printing

## Device & data manager

- 82 Transferring data from your previous device
- 84 Using the device as a removable disk for data transfer
- 84 Updating the device
- 85 Backing up and restoring data
- 86 Performing a data reset

## Settings

- 87 About Settings
- 87 Connections
- 89 Device
- 93 Personal
- 96 System

## Appendix

- 99 Troubleshooting
- 104 Removing the battery (non-removable type)

## Health and Safety

# **Read me first**

Please read this manual before using the device to ensure safe and proper use.

- Descriptions are based on the device's default settings.
- Some content may differ from your device depending on the region, service provider, or device's software.
- Content (high quality content) that requires high CPU and RAM usage will affect the overall performance of the device. Apps related to the content may not work properly depending on the device's specifications and the environment that it is used in.
- Samsung is not liable for performance issues caused by apps supplied by providers other than Samsung.
- Samsung is not liable for performance issues or incompatibilities caused by edited registry settings or modified operating system software. Attempting to customize the operating system may cause the device or apps to work improperly.
- Software, sound sources, wallpapers, images, and other media provided with this device are licensed for limited use. Extracting and using these materials for commercial or other purposes is an infringement of copyright laws. Users are entirely responsible for illegal use of media.
- You may incur additional charges for data services, such as messaging, uploading and downloading, auto-syncing, or using location services depending on your data plan. For large data transfers, it is recommended to use the Wi-Fi feature.
- Default apps that come with the device are subject to updates and may no longer be supported without prior notice. If you have questions about an app provided with the device, contact a Samsung Service Centre. For user-installed apps, contact service providers.
- Modifying the device's operating system or installing softwares from unofficial sources may result in device malfunctions and data corruption or loss. These actions are violations of your Samsung licence agreement and will void your warranty.

#### Instructional icons

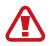

Warning: situations that could cause injury to yourself or others

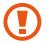

Caution: situations that could cause damage to your device or other equipment

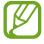

Note: notes, usage tips, or additional information

# **Getting started**

## Package contents

Check the product box for the following items:

- Device
- USB cable
- USB power adapter
- Quick start guide
  - The items supplied with the device and any available accessories may vary depending on the region or service provider.
    - The supplied items are designed only for this device and may not be compatible with other devices.
    - Appearances and specifications are subject to change without prior notice.
    - You can purchase additional accessories from your local Samsung retailer. Make sure they are compatible with the device before purchase.
    - Use only Samsung-approved accessories. Using unapproved accessories may cause the performance problems and malfunctions that are not covered by the warranty.
    - Availability of all accessories is subject to change depending entirely on manufacturing companies. For more information about available accessories, refer to the Samsung website.

## **Device layout**

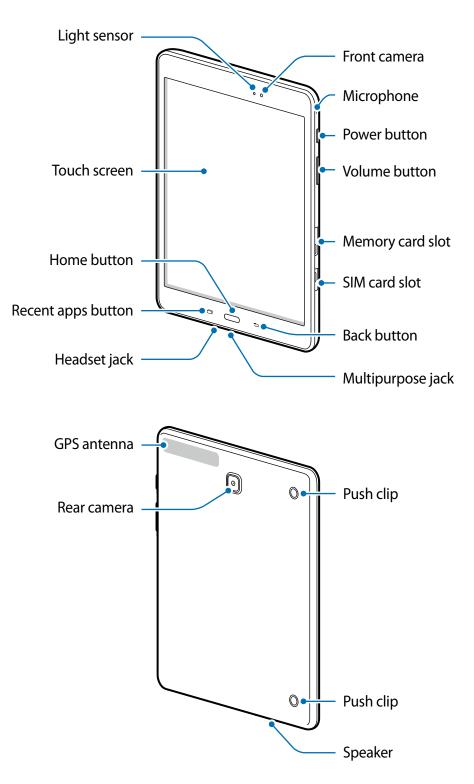

- Do not cover the antenna area with your hands or other objects. This may cause connectivity problems or drain the battery.
  - Using a Samsung-approved screen protector is recommended. Unapproved screen protectors may cause the sensors to malfunction.
  - Do not allow water to contact the touch screen. The touch screen may malfunction in humid conditions or when exposed to water.

#### **Buttons**

| Button |             | Function                                                                                                    |
|--------|-------------|----------------------------------------------------------------------------------------------------|
|        | Power       | <ul><li>Press and hold to turn the device on or off.</li><li>Press to turn on or lock the screen.</li></ul> |
| ā      | Recent apps | <ul> <li>Tap to open the list of recent apps.</li> </ul>                                                    |
|        |             | Tap and hold to launch the split screen view.                                                               |
|        |             | Press to turn on the screen while the screen is locked.                                                     |
|        | Home        | Press to return to the Home screen.                                                                         |
|        |             | Press and hold to launch Google.                                                                            |
| Ð      | Back        | Tap to return to the previous screen.                                                                       |
|        | Volume      | Press to adjust the device volume.                                                                          |

# Using the SIM or USIM card and battery

## Installing the SIM or USIM card

Insert the SIM or USIM card provided by the mobile telephone service provider.

- Only microSIM cards work with the device.
  - Some LTE services may not be available depending on the service provider. For more information about service availability, contact your service provider.
- 1 Open the cover of the SIM card slot.
- 2 Insert the SIM or USIM card with the gold-coloured contacts facing downwards.

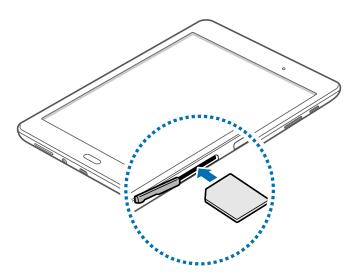

- **3** Push the SIM or USIM card into the slot until it locks in place.
  - Do not insert a memory card into the SIM card slot. If a memory card happens to be lodged in the SIM card slot, take the device to a Samsung Service Centre to remove the memory card.
    - Use caution not to lose or let others use the SIM or USIM card. Samsung is not responsible for any damages or inconveniences caused by lost or stolen cards.
- 4 Close the cover of the SIM card slot.

#### **Removing the SIM or USIM card**

- 1 Open the cover of the SIM card slot.
- 2 Push the SIM or USIM card until it disengages from the device, and then pull it out.
- 3 Close the cover of the SIM card slot.

# **Charging the battery**

Use the charger to charge the battery before using it for the first time. A computer can be also used to charge the battery by connecting them via the USB cable.

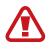

Use only Samsung-approved chargers, batteries, and cables. Unapproved chargers or cables can cause the battery to explode or damage the device.

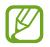

- When the battery power is low, the battery icon appears empty.
- If the battery is completely discharged, the device cannot be turned on immediately when the charger is connected. Allow a depleted battery to charge for a few minutes before turning on the device.
- If you use multiple apps at once, network apps, or apps that need a connection to another device, the battery will drain quickly. To avoid disconnecting from the network or losing power during a data transfer, always use these apps after fully charging the battery.
- 1 Connect the USB cable to the USB power adapter and then plug the end of the USB cable into the multipurpose jack.

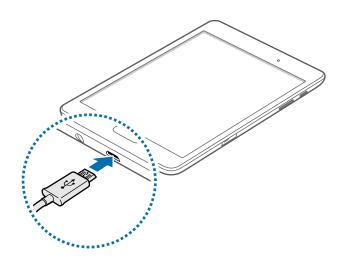

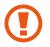

Connecting the charger improperly may cause serious damage to the device. Any damage caused by misuse is not covered by the warranty.

2 Plug the USB power adapter into an electric socket.

- The device can be used while it is charging, but it may take longer to fully charge the battery.
- If the device receives an unstable power supply while charging, the touch screen may not function. If this happens, unplug the charger from the device.
- While charging, the device may heat up. This is normal and should not affect the device's lifespan or performance. If the battery gets hotter than usual, the charger may stop charging.
- If the device is not charging properly, take the device and the charger to a Samsung Service Centre.
- 3 After fully charging, disconnect the device from the charger. First unplug the charger from the device, and then unplug it from the electric socket.

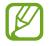

To save energy, unplug the charger when not in use. The charger does not have a power switch, so you must unplug the charger from the electric socket when not in use to avoid wasting power. The charger should remain close to the electric socket and easily accessible while charging.

#### Reducing the battery consumption

Your device provides options that help you save the battery power. By customizing these options and deactivating features in the background, you can use the device longer between charges:

- Optimize the device using the Smart manager.
- When you are not using the device, switch to sleep mode by pressing the Power button.
- Close unnecessary apps using the task manager.
- Deactivate the Bluetooth feature.
- Deactivate the Wi-Fi feature.
- Deactivate auto-syncing of apps.
- Decrease the backlight time.
- Decrease the screen brightness.

# Using a memory card

#### Installing a memory card

Your device accepts memory cards with maximum capacity of 128 GB. Depending on the memory card manufacturer and type, some memory cards may not be compatible with your device.

- Some memory cards may not be fully compatible with the device. Using an incompatible card may damage the device or the memory card, or corrupt the data stored in it.
  - Use caution to insert the memory card right-side up.
  - The device supports the FAT and the exFAT file systems for memory cards. When inserting a card formatted in a different file system, the device asks to reformat the memory card.
    - Frequent writing and erasing of data shortens the lifespan of memory cards.
    - When inserting a memory card into the device, the memory card's file directory appears in the **My Files** → **SD card** folder.
- 1 Open the cover of the memory card slot.
- 2 Insert a memory card with the gold-coloured contacts facing downwards.

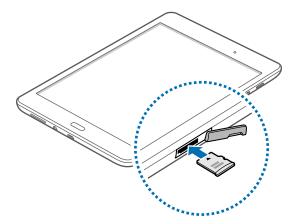

- **3** Push the memory card into the slot until it locks in place.
- 4 Close the cover of the memory card slot.

#### Removing the memory card

Before removing the memory card, first unmount it for safe removal. On the Home screen, tap  $Apps \rightarrow Settings \rightarrow Storage \rightarrow Unmount SD card$ .

- 1 Open the cover of the memory card slot.
- 2 Push the memory card until it disengages from the device, and then pull it out.
- 3 Close the cover of the memory card slot.

Do not remove the memory card while the device is transferring or accessing information. Doing so can cause data to be lost or corrupted or can damage the memory card or device. Samsung is not responsible for losses that result from the misuse of damaged memory cards, including the loss of data.

### Formatting the memory card

A memory card formatted on a computer may not be compatible with the device. Format the memory card on the device.

On the Home screen, tap Apps  $\rightarrow$  Settings  $\rightarrow$  Storage  $\rightarrow$  Format SD card  $\rightarrow$  FORMAT SD CARD  $\rightarrow$  ERASE EVERYTHING.

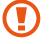

Before formatting the memory card, remember to make backup copies of all important data stored in the device. The manufacturer's warranty does not cover loss of data resulting from user actions.

# Turning the device on and off

Press and hold the Power button for a few seconds to turn on the device.

When you turn on your device for the first time or after performing a data reset, follow the onscreen instructions to set up your device.

To turn off the device, press and hold the Power button, and then tap Power off.

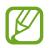

Follow all posted warnings and directions from authorized personnel in areas where the use of wireless devices is restricted, such as airplanes and hospitals.

# Locking and unlocking the screen

Pressing the Power button turns off the screen and locks it. Also, the screen turns off and automatically locks if the device is not used for a specified period.

To unlock the screen, press the Power button or the Home button and flick your finger in any direction within the unlock screen area.

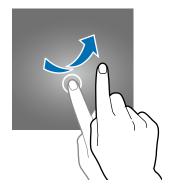

You can change the unlock code to unlock the screen. Refer to Changing the screen lock method for more information.

## Using the touch screen

- Do not allow the touch screen to come into contact with other electrical devices.
   Electrostatic discharges can cause the touch screen to malfunction.
  - To avoid damaging the touch screen, do not tap it with anything sharp or apply excessive pressure to it with your fingertips.
- The device may not recognize touch inputs close to the edges of the screen, which are outside of the touch input area.
  - Leaving the touch screen idle for extended periods may result in afterimages (screen burn-in) or ghosting. Turn off the touch screen when you do not use the device.
  - It is recommended to use fingers when you use the touch screen.

#### Tapping

To open an app, to select a menu item, to press an on-screen button, or to enter a character using the keyboard on the screen, tap it with a finger.

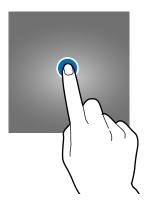

#### **Tapping and holding**

Tap and hold an item or the screen for more than 2 seconds to access available options.

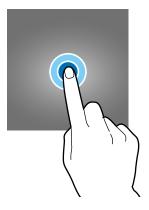

#### Dragging

To move an item, tap and hold it and drag it to the target position.

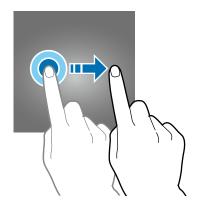

#### **Double-tapping**

Double-tap on a webpage or image to zoom in. Double-tap again to return.

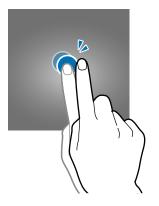

#### Flicking

Flick left or right on the Home screen or the Apps screen to see another panel. Flick up or down to scroll through a webpage or a list of items, such as contacts.

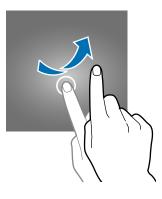

#### Spreading and pinching

Spread two fingers apart on a webpage, map, or image to zoom in a part. Pinch to zoom out.

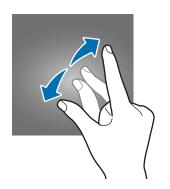

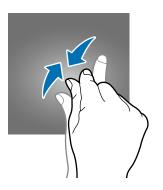

# Home screen layout

#### Home screen

The Home screen is the starting point for accessing all of the device's features. It displays widgets, shortcuts to apps, and more. Widgets are small apps that launch specific app functions to provide information and convenient access on your Home screen.

To view other panels, scroll left or right, or tap one of the screen indicators at the bottom of the screen. To customize the Home screen, refer to Managing the Home screen.

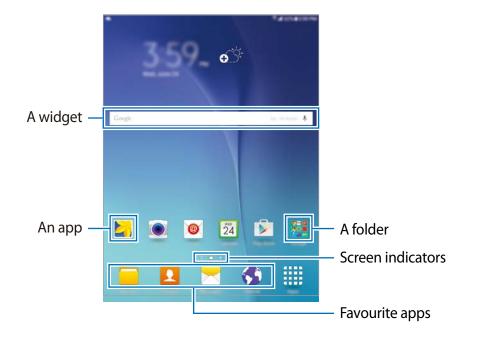

#### Home screen options

On the Home screen, tap and hold an empty area, or pinch your fingers together to access the available options.

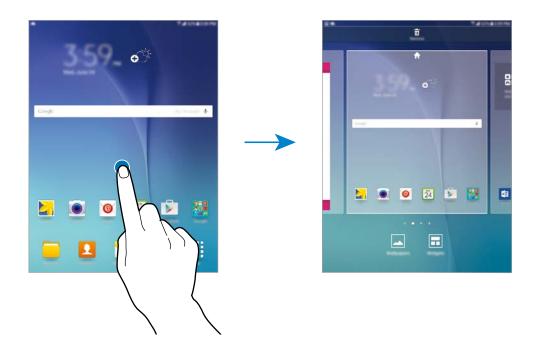

#### **Apps screen**

The Apps screen displays icons for all apps, including newly installed apps.

On the Home screen, tap **Apps** to open the Apps screen. To view other panels, scroll left or right, or select a screen indicator at the bottom of the screen. To customize the Apps screen, refer to Managing the Apps screen.

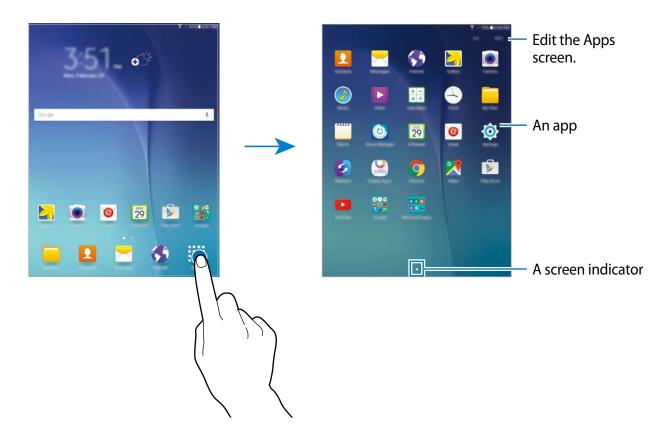

#### **Indicator icons**

Indicator icons appear on the status bar at the top of the screen. The icons listed in the table below are most common.

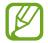

The status bar may not appear at the top of the screen in some apps. To display the status bar, drag down from the top of the screen.

| lcon                | Meaning                                  |  |
|---------------------|------------------------------------------|--|
| $\otimes$           | No signal                                |  |
| lh.                 | Signal strength                          |  |
| Raf                 | Roaming (outside of normal service area) |  |
| G<br>↓↑             | GPRS network connected                   |  |
| E<br>șt             | EDGE network connected                   |  |
| 3G<br>↓†            | UMTS network connected                   |  |
| H<br>t              | HSDPA network connected                  |  |
| H+<br>41            | HSPA+ network connected                  |  |
| 4G / LTE<br>↓↑ / ↓↑ | LTE network connected                    |  |
| ()<br>(it           | Wi-Fi connected                          |  |
| *                   | Bluetooth feature activated              |  |
| Q                   | GPS activated                            |  |
| Φ                   | Synced with the web                      |  |
| E,                  | No SIM or USIM card                      |  |
| ×                   | New text or multimedia message           |  |
| Ø                   | Alarm activated                          |  |
| ¥                   | Mute mode activated                      |  |
| ) <b>M</b> ))       | Vibration mode activated                 |  |
| ×                   | Flight mode activated                    |  |
| A                   | Error occurred or caution required       |  |
|                     | Battery power level                      |  |

# Notifications and quick settings panels

## Using the notifications panel

When you receive new notifications, such as messages, indicator icons appear on the status bar. To see more information about the icons, open the notifications panel and view the details.

To open the notifications panel, drag the status bar downwards. To close the notifications panel, drag the bar from the bottom of the screen upwards.

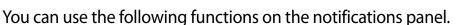

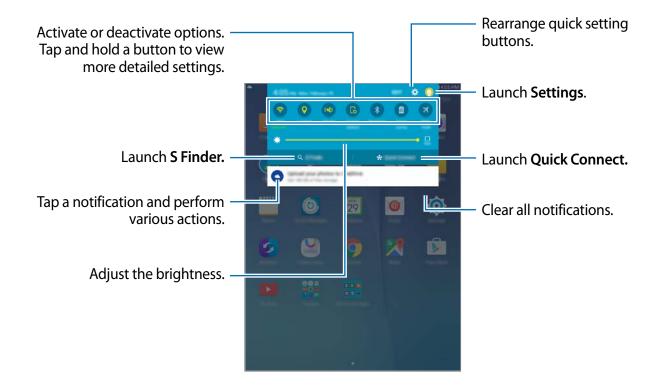

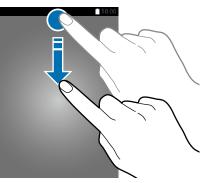

#### **Rearranging quick setting buttons**

To rearrange quick setting buttons on the notifications panel, tap **EDIT**, tap and hold an item, drag the item to another location, and then tap **DONE**.

#### Using the quick setting buttons

You can activate or deactivate some features on the notifications panel. Tap the following options to activate or deactivate them. You can view more detailed settings if you tap and hold a button.

- Wi-Fi: Refer to Mobile data for more information.
- Location: Activate or deactivate the GPS feature.
- Sound / Vibrate / Mute: Select a sound mode.
- Screen rotation: Allow or prevent the interface from rotating when you rotate the device.

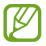

Some apps do not allow screen rotation.

- Bluetooth: Refer to Bluetooth for more information.
- **Power saving**: Refer to for more information.
- Flight mode: Refer to Flight mode for more information.
- Do not disturb: Activate or deactivate blocking mode. In blocking mode, the device will block notifications. To select which notifications will be blocked, tap Settings → Sounds and notifications → Do not disturb.
- **Reading mode**: Activate or deactivate reading mode. In reading mode, the device helps protect your eyes when reading at night.
- **U. power saving**: Refer to Ultra power saving mode for more information.
- Mobile hotspot: Refer to Tethering and mobile hotspot for more information. ???
- Smart stay: When you activate this feature, the screen stays on as long as you look at it.
- **Private mode**: Refer to Private mode for more information.
- Screen Mirroring: Refer to Screen Mirroring for more information.
- **Sync**: When you activate this feature, the device automatically syncs apps, such as calendar or email.

# **Opening apps**

On the Home screen or the Apps screen, select an app icon to open it.

To open the list of recently-used apps, tap 🗂 and select an app icon to open.

#### Closing an app

Tap and drag an app icon to the left or right to close it. To close all running apps, tap **CLOSE ALL**.

# Installing or uninstalling apps

## Samsung Galaxy Apps

Use this app to purchase and download apps.

Tap Galaxy Apps on the Apps screen.

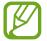

This app may not be available depending on the region or service provider.

#### Installing apps

Browse apps by category or tap **SEARCH** to search for a keyword.

Select an app to view information about it. To download free apps, tap **Install**. To purchase and download apps where charges apply, tap the button that shows the app's price.

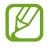

To change the auto update settings, tap  $\longrightarrow$  **Settings**  $\rightarrow$  **Auto update apps**, and then select an option.

### **Play Store**

Use this app to purchase and download apps.

Tap Play Store on the Apps screen.

#### Installing apps

Browse apps by category or tap  $\mathbf{Q}$  to search for a keyword.

Select an app to view information about it. To download free apps, tap **INSTALL**. To purchase and download apps where charges apply, tap the price and follow the on-screen instructions.

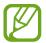

To change the auto update settings, tap  $\longrightarrow$  Settings  $\rightarrow$  Auto-update apps, and then select an option.

### Managing apps

#### Uninstalling or disabling apps

To disable default apps, open the Apps screen and tap **EDIT**. - appears on the apps that you can disable. Select an app and tap **DISABLE**  $\rightarrow$  **DONE**.

To uninstall downloaded apps, open the Apps screen and tap  $EDIT \rightarrow - \rightarrow UNINSTALL \rightarrow DONE$ . Alternatively, on the Apps screen, tap Settings  $\rightarrow$  Applications  $\rightarrow$  Application manager, select an app, and then tap UNINSTALL.

#### **Enabling apps**

On the Apps screen, tap Settings  $\rightarrow$  Applications  $\rightarrow$  Application manager, scroll left to DISABLED, select an app, and then tap ENABLE.

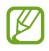

- Disabling apps: Disable selected default apps that cannot be uninstalled from the device. You cannot use disabled apps.
- Uninstalling apps: Uninstall downloaded apps.

# **Entering text**

## Keyboard layout

A keyboard appears automatically when you enter text to send messages, create memos, and more.

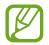

Text entry is not supported in some languages. To enter text, you must change the input language to one of the supported languages.

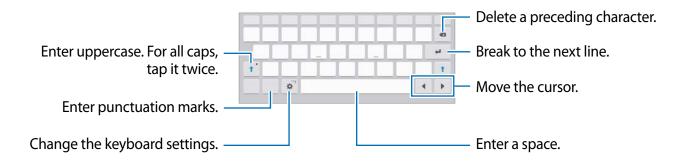

#### Changing the input language

Tap  $\Leftrightarrow \rightarrow$  Select input languages, and then select the languages to use. If you select two or more languages, you can switch between the input languages by sliding the space key left or right.

## Using additional keyboard functions

Tap and hold 🌣 to use various functions. Other icons may appear instead of 🌣 depending on the last function that was used.

• 🜷 : Enter text by voice.

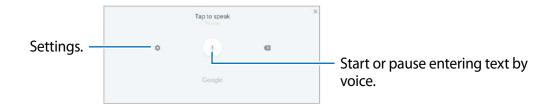

•  $T_{r}$  : Switch to handwriting mode.

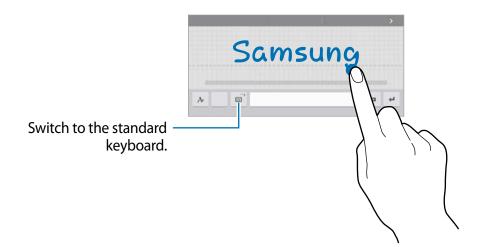

- 🔳 : Add an item from the clipboard.
- 🗐 : Switch to the floating or split keyboard.
- 🔅 : Change the keyboard settings.

## Dictionary

Look up definitions for words while using certain features, such as when browsing webpages.

- Tap and hold over a word that you want to look up.
   If the word you want to look up is not selected, drag or b to select the desired text.
- 2 Tap **Dictionary** on the options list.

If a dictionary is not preinstalled on the device, tap **9** next to a dictionary to download it.

3 View the definition in the dictionary pop-up window.

Tap the definition on the screen to view more definitions. In the detailed view, tap  $rac{1}{2}$  to add the word to your favourite words list or tap **SEARCH WEB** to use the word as a search term.

## **Copying and pasting**

- 1 Tap and hold over text.
- 2 Drag d or b to select the desired text, or tap Select all to select all text.
- **3** Tap **Copy** or **Cut**. The selected text is copied to the clipboard.
- 4 Place the cursor where the text is to be inserted and tap  $\diamond \rightarrow$  **Paste**. To paste text that you have previously copied, tap  $\diamond \rightarrow$  **Clipboard** and select the text.

# Screen capture

Capture a screenshot while using the device.

Press and hold the Home button and the Power button simultaneously. You can view captured images in **Gallery**. After capturing a screenshot, you can edit the image and share it with others.

You can also capture screenshots using other methods. Refer to Palm swipe to capture for more information.

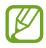

It is not possible to capture a screenshot while using some apps.

# **My Files**

Use this app to access various files stored in the device or in other locations, such as cloud storage services.

Tap My Files on the Apps screen.

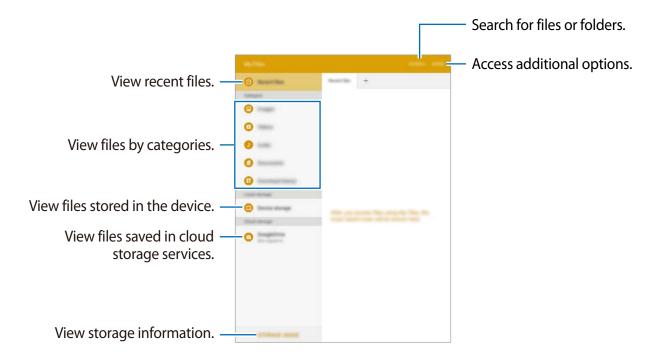

## **Power saving feature**

#### Power saving mode

Save the battery power by limiting the device's functions.

On the Apps screen, tap Settings  $\rightarrow$  Battery  $\rightarrow$  Power saving mode, and then tap the switch to activate it.

To automatically activate power saving mode when the remaining battery power reaches the preset level, tap **Start power saving** and select an option.

### Ultra power saving mode

Use this mode to extend the device's battery power. In ultra power saving mode, the device performs the following:

- Restricts the available apps to essential and selected apps only.
- Deactivates the Bluetooth feature.

On the Apps screen, tap Settings  $\rightarrow$  Battery  $\rightarrow$  Ultra power saving mode, and tap switch to activate it.

To add an app to the Home screen, tap  $\oplus$  and select an app.

To remove an app from the Home screen, tap **MORE**  $\rightarrow$  **Remove**, select an app with  $\bigcirc$ , and then tap **DONE**.

To change the settings for ultra power saving mode, such as network connectivity or sound, tap  $MORE \rightarrow Settings$ .

To deactivate ultra power saving mode, tap  $MORE \rightarrow Disable$  ultra power saving mode.

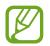

The usage time left shows the time remaining before the battery power runs out. Usage time left may vary depending on your device settings and operating conditions.

# Network connectivity

# Mobile data

Connect the device to a mobile network to use the Internet or share media files with other devices. Refer to Data usage for additional options.

On the Apps screen, tap Settings  $\rightarrow$  Data usage, and then tick Mobile data.

## Wi-Fi

Connect the device to a Wi-Fi network to use the Internet or share media files with other devices. Refer to Wi-Fi for additional options.

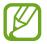

Turn off Wi-Fi to save the battery when not in use.

- 1 On the Apps screen, tap **Settings**  $\rightarrow$  **Wi-Fi**, and then tap the switch to activate it.
- 2 Select a network from the Wi-Fi networks list. Networks that require a password appear with a lock icon.

#### **3** Tap **CONNECT**.

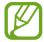

Once the device connects to a Wi-Fi network, the device will reconnect to that network each time it is available without requiring a password. To prevent the device connecting to the network automatically, select it from the list of networks and tap **FORGET**.

#### Adding Wi-Fi networks

If the desired network does not appear in the Wi-Fi networks list, tap  $MORE \rightarrow Add$  network. Enter the network name in Network SSID, select the security type and enter the password if it is not an open network, and then tap CONNECT.

#### Using Smart network switch

Use this feature to maintain a stable network connection when you browse webpages, download content, and more.

On the Apps screen, tap **Settings**  $\rightarrow$  **Wi-Fi**  $\rightarrow$  **MORE**  $\rightarrow$  **Smart network switch**, and then tap **On**. The device automatically switches from a Wi-Fi network to a mobile network when the current Wi-Fi network is weak or unstable. When the Wi-Fi network signal becomes strong, the device switches from the mobile network back to the Wi-Fi network.

# Mobile hotspot and tethering

### About mobile hotspots and tethering

Use this feature to share the device's mobile data connection with computers and other devices if an Internet connection is unavailable. Connections can be made via Wi-Fi, USB, or Bluetooth.

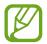

You may incur additional charges when using this feature.

## Using the mobile hotspot

Use your device as a mobile hotspot to share your device's mobile data connection with other devices.

1 On the Apps screen, tap Settings  $\rightarrow$  Mobile hotspot and tethering  $\rightarrow$  Mobile hotspot.

2 Tap the **Mobile hotspot** switch to activate it.

- 🕿 appears on the status bar. Other devices can find your device in the Wi-Fi networks list.
- To set a password for the mobile hotspot, tap MORE → Configure mobile hotspot and select the level of security. Then, enter a password and tap SAVE.
- **3** On the other device's screen, search for and select your device from the Wi-Fi networks list.
- 4 On the connected device, use the device's mobile data connection to access the Internet.

### Using USB tethering

Share the device's mobile data connection with other devices via a USB cable.

- 1 On the Apps screen, tap Settings  $\rightarrow$  Mobile hotspot and tethering.
- 2 Connect your device to the computer via the USB cable.
- **3** Tap the **USB tethering** switch to activate it.

**P** appears on the status bar when the two devices are connected.

4 On the computer, use your device's mobile data connection.

# **Motions & usability features**

# **Motions and gestures**

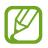

Excessive shaking or impact on the device may result in unintended inputs. Control motions properly.

### Mute

On the Apps screen, tap Settings  $\rightarrow$  Motions and gestures, and then tap the Mute switch to activate it.

Cover the screen with your palm or turn the device over to mute alarms.

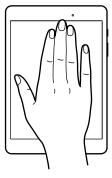

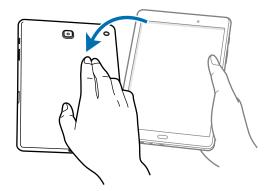

### Palm swipe to capture

On the Apps screen, tap Settings  $\rightarrow$  Motions and gestures, and then tap the Palm swipe to capture switch to activate it.

Place the side of your hand on the screen and sweep it across the screen from the right to the left or vice versa to capture a screenshot. You can view captured images in **Gallery**. After capturing a screenshot, you can edit the image and share it with others.

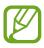

It is not possible to capture a screenshot while using some apps.

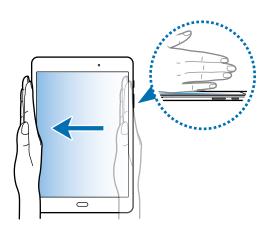

# Multi window

### About Multi window

Multi window lets you run two apps at the same time in the split screen view. You can also run multiple apps at the same time in the pop-up view.

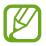

Some apps may not support this feature.

### Split screen view

- 1 Tap 🗇 to open the list of recently used apps.
- 2 Swipe upwards or downwards and tap  $\blacksquare$  on a recent app window.

The selected app will launch in the upper window.

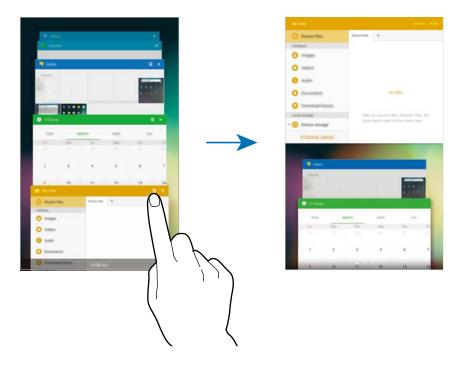

3 Select another app to launch.

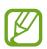

You can also launch the split screen view by tapping and holding —.

### Using additional options

When using apps in the split screen view, select an app window and tap the circle between the app windows to access the following options:

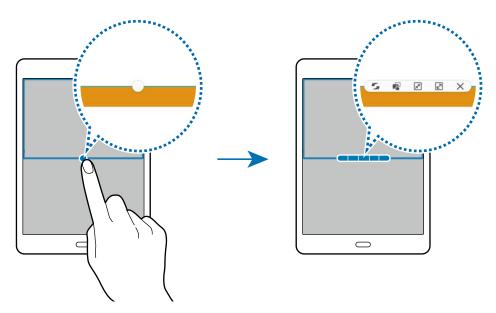

- 5 Switch locations between app windows.
- Refer to a location in another. Tap and hold an item in the selected window and drag it to a location in another window.

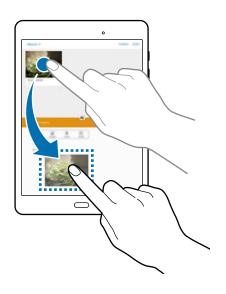

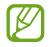

Some apps may not support this feature.

- 📕 : Minimize the window.
- 🗷 : Maximize the window.
- $\times$  : Close the app.

### Adjusting the window size

Drag the circle between the app windows up or down to adjust the size of the windows.

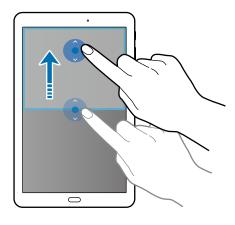

# Pop-up view

- 1 On the Apps screen, launch an app to use in the pop-up view.
- 2 Drag down diagonally from either end of the top edge.

The app screen will appear in the pop-up view.

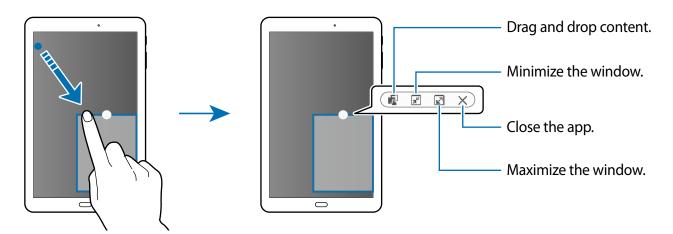

### Moving pop-up windows

To move a pop-up window, tap and hold the circle on a window and drag it to a new location.

### Launching the pop-up view from the split screen view

- 1 On the split screen view, tap an app window to launch it in the pop-up view.
- 2 Tap and hold the circle between the app windows. The selected app will launch in a pop-up window.

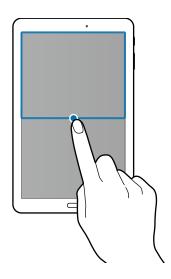

# Personalizing

# Managing the Home and Apps screens

# Managing the Home screen

### Adding items

Tap and hold an app or a folder from the Apps screen, and then drag it into place on the Home screen.

To add widgets, open the Home screen, tap and hold an empty area, tap **Widgets**, tap and hold a widget, and then drag it to the Home screen.

#### Moving and removing an item

Tap and hold an item on the Home screen, and then drag it to a new location.

To move the item to another panel, drag it to the side of the screen.

You can also move frequently-used apps to the shortcuts area at the bottom of the Home screen.

To remove an item, tap and hold the item. Then, drag it to **Remove** that appears at the top of the screen.

### **Creating a folder**

- 1 On the Home screen, tap and hold an app, and then drag it over another app.
- 2 Enter a folder name.

To add more apps to the folder, tap and hold another app, and then drag it to the folder.

### Managing panels

On the Home screen, tap and hold an empty area to add, move, or remove a panel.

To add a panel, scroll left to the last panel, and then tap +.

To move a panel, tap and hold a panel preview, and then drag it to a new location.

To remove a panel, tap and hold a panel preview, and then drag it to **Remove** at the top of the screen.

To set a panel as the main Home screen, tap **†**.

# Managing the Apps screen

### **Moving items**

On the Apps screen, tap **EDIT**. Tap and hold an item and drag it to a new location. To move the item to another panel, drag it to the side of the screen.

# Setting wallpaper and ringtones

# Setting wallpaper

Set an image or photo stored in the device as wallpaper for the Home screen or the locked screen.

- 1 On the Home screen, tap and hold an empty area, and then tap **Wallpapers**. Alternatively, on the Apps screen, tap **Settings** → **Wallpaper**.
- 2 Select a screen to change or apply wallpaper to.
- 3 Scroll left or right and select from images displayed at the bottom of the screen. To select photos taken by the device's camera or other images, tap **From Gallery**.
- 4 Tap SET AS WALLPAPER or DONE.

# **Changing ringtones**

Change ringtones for notifications.

On the Apps screen, tap Settings  $\rightarrow$  Sounds and notifications  $\rightarrow$  Sounds  $\rightarrow$  Default notification sound, select a ringtone, and then tap OK.

# **Changing the screen lock method**

You can change the way that you lock the screen to prevent others from accessing your personal information.

On the Apps screen, tap Settings  $\rightarrow$  Lock screen and security  $\rightarrow$  Screen lock type, and then select a screen lock method. The device requires an unlock code whenever unlocking it.

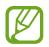

If the unlock code is forgotten, take the device to a Samsung Service Centre to reset it.

#### Pattern

Draw a pattern by connecting four dots or more, and then draw the pattern again to verify it. Set a backup PIN to unlock the screen when you forget the pattern.

#### PIN

A PIN consists of numbers only. Enter at least four numbers, and then enter the password again to verify it.

### Password

A password consists of characters and numbers. Enter at least four characters including numbers and symbols, and then enter the password again to verify it.

# Private mode

Hide personal content in your device to prevent others from accessing it.

In private mode, you can hide items in Gallery, Video, Music, My Files, and Internet.

# Activating private mode

1 On the Apps screen, tap **Settings** → **Privacy** → **Private mode**, and then tap the switch to activate it.

If you are activating private mode for the first time, follow the on-screen instructions to set up a private mode access code.

2 Follow the on-screen instructions to enter the preset private mode access code.

Private mode is activated and **a** appears on the status bar.

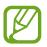

You can view and access the hidden items only when private mode is activated. To hide items stored in the private folder, deactivate private mode.

# **Hiding content**

- 1 On the Apps screen, launch an app to hide items.
- 2 Select an item and tap **MORE**  $\rightarrow$  **Move to Private**.

If private mode is not activated, follow the on-screen instructions to enter the preset private mode access code.

The selected items will be moved to the private folder.

## **Viewing hidden content**

You can view hidden items only when private mode is activated.

- 1 On the Apps screen, tap **Settings** → **Privacy** → **Private mode**, and then tap the switch to activate it.
- 2 Follow the on-screen instructions to enter the preset private mode access code.
- 3 On the Apps screen, tap My Files  $\rightarrow$  Private.

Items moved to the private folder will appear on the screen. For bookmarks, you can view them with the **Internet** app.

### **Unhiding content**

- 1 In the private folder, tap and hold an item, and then tick items to unhide.
- 2 Tap MORE  $\rightarrow$  Remove from Private.
- 3 Select a folder to move the items to, and then tap **MOVE HERE**.

The items will be moved to the selected folder.

### Automatically deactivating private mode

You can set the device to automatically deactivate private mode each time the screen turns off.

- 1 On the Apps screen, tap **Settings** → **Privacy** → **Private mode**, and then tap the switch to activate it.
- 2 Follow the on-screen instructions to enter the preset private mode access code.
- **3** Tap the **Auto disable** switch to activate it.

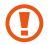

When the **Auto disable** option is enabled, the device will fail to transfer files to the private folder if the screen turns off during transfer.

# Setting up accounts

# **Adding accounts**

Some apps used on your device require a registered account. Create accounts to have the best experience with your device.

On the Apps screen, tap **Settings**  $\rightarrow$  **Accounts**  $\rightarrow$  **Add account** and select an account service. Then, follow the on-screen instructions to complete the account setup.

To sync content with your accounts, select an account and select items to sync.

### **Removing accounts**

On the Apps screen, tap **Settings**  $\rightarrow$  **Accounts**, select an account type then an account, and tap **MORE**  $\rightarrow$  **Remove account**.

# Contacts

# **Adding contacts**

# Moving contacts from other devices

You can move contacts from other devices to your device. Refer to Transferring data from your previous device for more information.

### **Creating contacts manually**

- 1 On the Apps screen, tap **Contacts**.
- 2 Tap 💿 and enter contact information.
  - <a>
     </a>

     Add an image.
  - + / : Add or delete a contact field.
- **3** Tap SAVE.

# **Managing contacts**

### **Editing a contact**

- 1 On the Apps screen, tap **Contacts**.
- 2 Select a contact to edit and tap EDIT.
- 3 Edit the contact information or tap ADD ANOTHER FIELD to add more contact information.
- 4 Tap SAVE.

Contacts

#### **Deleting a contact**

Select a contact to delete and tap  $MORE \rightarrow DELETE$ .

#### Sharing a contact

Tap **MORE**  $\rightarrow$  **Share**, select contacts to share, tap **SHARE**, and then select a sharing method.

## Managing groups

On the Apps screen, tap **Contacts**  $\rightarrow$  **GROUPS**.

#### Creating a new group

Tap ADD, enter a group name, and then tap SAVE.

#### Adding contacts to a group

Select a group, and then tap ADD. Select contacts to add, and then tap DONE.

#### **Deleting a group**

Tap **DELETE**, select user-added groups, and then tap **DEETE**.

#### Sending a message to group members

Select a group, tap  $\rightarrow$  Send message or Send email, select members, tap DONE, enter a message, and then tap the send button.

### Move contacts to accounts

Move contacts that are saved in the device to your accounts.

On the Apps screen, tap **Contacts**  $\rightarrow$  **CONTACTS**.

Tap MORE  $\rightarrow$  Settings  $\rightarrow$  Move device contacts to  $\rightarrow$  Google account or Samsung account.

### Importing and exporting contacts

Import contacts from storage services to your device or export contacts from the device to storage services.

On the Apps screen, tap **Contacts**.

Tap  $MORE \rightarrow Settings \rightarrow Import/Export contacts$ , and then select an import or export option.

# Searching for contacts

On the Apps screen, tap **Contacts**.

Use one of the following search methods:

- Scroll up or down the contacts list.
- Drag a finger along the index at the left side of the contacts list to scroll through it quickly.
- Tap the search field at the top of the contacts list and enter search criteria.

Once a contact is selected, take one of the following actions:

- 😭 : Add to favourite contacts.
- 🔀 : Compose a message.
- 🌃 : Compose an email.

#### Adding shortcuts for contacts to the Home screen

Add shortcuts to contacts that you frequently communicate with on the Home screen.

- 1 On the Apps screen, tap **Contacts**.
- 2 Select a contact.
- 3 Tap MORE  $\rightarrow$  Add shortcut on home screen.

# Camera

# **Basic shooting**

# Taking photos or recording videos

- 1 Tap **Camera** on the Apps screen.
- 2 Tap the image on the preview screen where the camera should focus.
- 3 Tap 
  to take a photo or tap 
  to record a video.
  - Spread two fingers apart on the screen to zoom in, and pinch to zoom out.
  - To capture an image from the video while recording, tap **Capture**.
  - To change the focus while recording a video, tap where you want to focus. To focus on the centre of the screen, tap [AF].

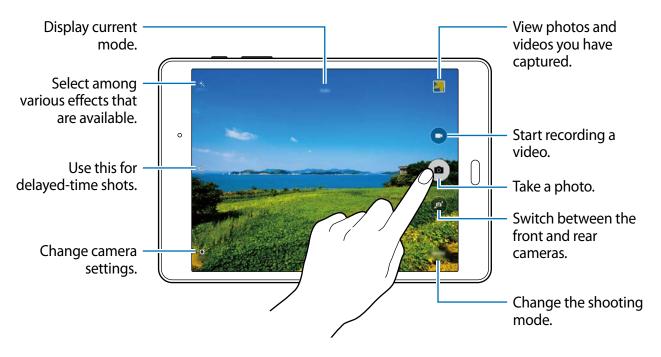

- The camera automatically shuts off when unused.
- Make sure that the lens is clean. Otherwise, the device may not work properly in some modes that require high resolutions.

#### Launching Camera on the locked screen

To quickly take photos of special moments, launch **Camera** on the locked screen. On the locked screen, drag (a) outside the large circle.

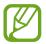

This feature may not be available depending on the region or service provider.

#### **Camera etiquette**

- Do not take photos or record videos of other people without their permission.
- Do not take photos or record videos where legally prohibited.
- Do not take photos or record videos in places where you may violate other people's privacy.

# **Shooting modes**

### Auto

Use this mode to allow the camera to evaluate the surroundings and determine the ideal mode for the photo.

On the Apps screen, tap Camera  $\rightarrow$  MODE  $\rightarrow$  Auto.

### Panorama

Use this mode to take a photo composed of many photos strung together. The device identifies the photo with in **Gallery**.

On the Apps screen, tap Camera  $\rightarrow$  MODE  $\rightarrow$  Panorama.

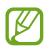

To get the best shot, follow these tips:

- Move the camera slowly in one direction.
- Keep the image within the frame on the camera's viewfinder.
- Avoid taking photos of indistinct backgrounds, such as an empty sky or a plain wall.

### **Continuous shot**

Use this mode to take a series of photos of moving subjects. On the Apps screen, tap **Camera**  $\rightarrow$  **MODE**  $\rightarrow$  **Continuous shot**. Tap and hold **a** to take several photos continuously.

### **Beauty face**

Use this mode to take a photo with softened faces for gentler images. On the Apps screen, tap Camera  $\rightarrow$  MODE  $\rightarrow$  Beauty face.

### Sound & shot

Use this mode to take a photo with sound clip. The device identifies the photos with <a>[b]</a> in **Gallery**.

On the Apps screen, tap Camera  $\rightarrow$  MODE  $\rightarrow$  Sound & shot.

### **Sports**

Use this mode to take a photo of fast-moving subjects.

On the Apps screen, tap  $\textbf{Camera} \rightarrow \textbf{MODE} \rightarrow \textbf{Sports}.$ 

# **Camera settings**

On the Apps screen, tap **Camera**  $\rightarrow$  **SETTINGS**. Not all of the following options are available in both still camera and video camera modes.

- **Picture size (rear)** / **Picture size (front)**: Select a resolution. Higher resolutions result in higher quality photos, however they will take up more memory.
- Video size (rear): Select a resolution. Higher resolutions result in higher quality videos, however they will take up more memory.
- **Gesture control**: Set the device to detect your palm, so you can use it to take self-portraits.
- Save as horizontally flipped: Invert the image to create a mirror-image of the original scene, when taking photos with the front camera.
- View mode: Change the aspect ratio of the preview screen.
- Grid lines: Display viewfinder guides to help composition when selecting subjects.
- Location tags: Set the device to attach the location tag to the photo.

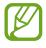

- To improve GPS signals, avoid shooting in locations where the signal may be obstructed, such as between buildings or in low-lying areas, or in poor weather conditions.
- **Review pictures**: Set the device to show photos after capturing them.
- Storage location: Select the memory location for storage.
- Volume keys function: Set the device to use the Volume button to control the shutter or zoom function.
- **Reset settings**: Reset the camera settings.

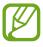

The available options vary depending on the mode used.

# Gallery

# Viewing content on the device

On the Apps screen, tap **Gallery** and select an image or a video. Video files show the **O** icon on the preview thumbnail. To hide or show the menus, tap the screen.

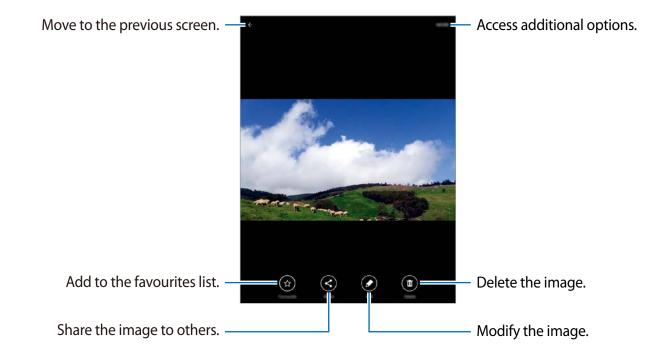

# **Useful apps and features**

# S Finder

Use this app to search for content on the device. You can apply various filters and view the search history.

Open the notifications panel and tap **S Finder**.

### Searching for content

Tap the search field and enter a keyword, or tap  $\P$  and say a keyword. To get more refined results, tap filters under the search field. To select search categories, tap **MORE**  $\rightarrow$  **Select search locations**.

# S Planner

### **Creating events**

- 1 Tap **S Planner** on the Apps screen.
- 2 Tap •. Alternatively, select a date with no events in it and tap the date again.If the date already has saved events in it, tap the date and tap •.

# 3 Enter event details.

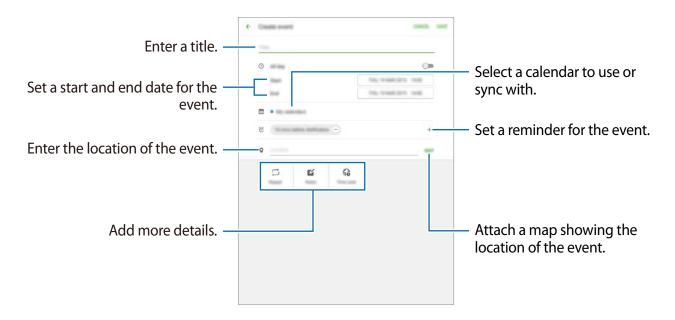

4 Tap SAVE to save the event.

# **Creating tasks**

- 1 Tap **Calendar** on the Apps screen.
- Tap TASKS, enter details, and then tap TODAY or TOMORROW to set a due date.
   To add more details, tap 2.
- **3** Tap **SAVE** to save the task.

### Syncing events and tasks with your accounts

#### Tap Calendar on the Apps screen.

To add accounts to sync with, tap  $MORE \rightarrow Manage \ calendars \rightarrow Add \ account$ . Then, select an account to sync with and sign in.

To change an account's syncing option, open the Apps screen, tap Settings  $\rightarrow$  Accounts, and then select an account service.

# Messages

### Sending messages

Send text messages (SMS) or multimedia messages (MMS).

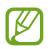

You may incur additional charges for sending or receiving messages when you are roaming.

- 1 Tap **Messages** on the Apps screen.
- 2 Tap 🕝.
- 3 Add recipients and enter a message.

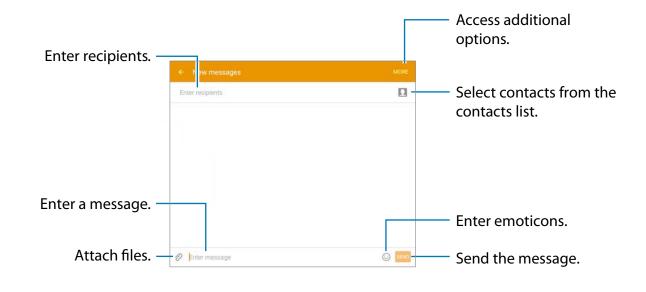

4 Tap  $\bigotimes$  to send the message.

### Sending scheduled messages

While composing a message, tap  $\textbf{MORE} \rightarrow \textbf{Schedule message}.$  Set a time and date and tap SET.

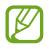

- If the device is turned off at the scheduled time, is not connected to the network, or the network is unstable, the message will not be sent.
- This feature is based on the time and date set on the device. Messages may be sent at an incorrect time if you move across time zones or the network does not update the information.

### Adding contacts to the priority list

Set contacts that you communicate with frequently as priority contacts. Send them messages by selecting a contact icon from above the messages list.

Tap Tap to add priority senders.  $\rightarrow$  INBOX or CONTACTS, select contacts to add, and then tap DONE. To add more contacts, tap  $\rightarrow$ .

To remove contacts from the priority list, tap and hold a contact, selelct the contacts to be removed and tap **SAVE**.

### Viewing messages

Messages are grouped into message threads by contact.

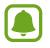

You may incur additional charges for sending or receiving messages when you are roaming.

- 1 Tap **Messages** on the Apps screen.
- 2 On the messages list, select a contact.
- **3** View your conversation.

# Email

# Setting up email accounts

Tap Email on the Apps screen.

Set up an email account when opening **Email** for the first time.

Enter the email address and password. Tap **NEXT** for a private email account or tap **MANUAL SETUP** for a company email account. After that, follow the on-screen instructions to complete the setup.

To set up another email account, tap  $MORE \rightarrow Settings \rightarrow Add account$ .

If you have more than one email account, you can set one as the default account. Tap **MORE**  $\rightarrow$  **Settings**  $\rightarrow$  **MORE**  $\rightarrow$  **Set default account**, select an account, and then tap **DONE**.

# Sending emails

Tap Email on the Apps screen.

Tap 🕝 at the bottom of the screen to compose an email.

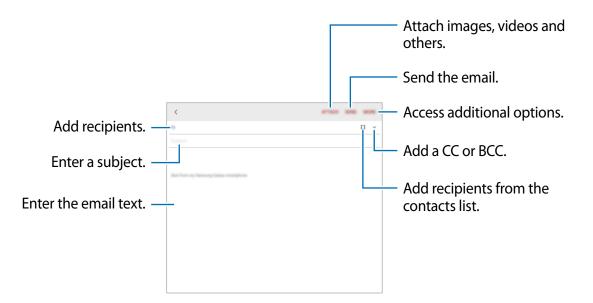

Useful apps and features

### **Reading emails**

Tap **Email** on the Apps screen.

Select an email account to use, and new emails are retrieved.

Tap an email to read.

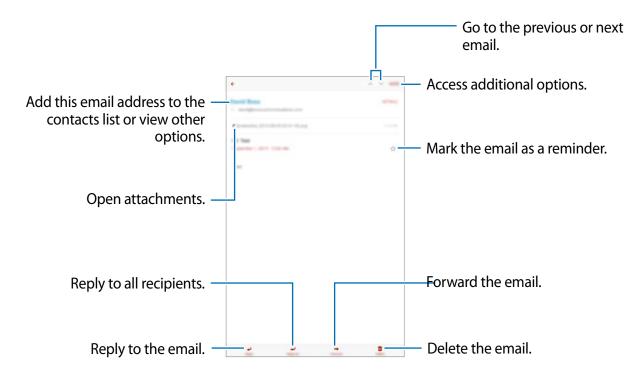

# Internet

- 1 Tap Internet on the Apps screen.
- 2 Tap the address field.
- 3 Enter the web address or a keyword, and then tap Go.

To view the toolbars, drag your finger downwards slightly on the screen.

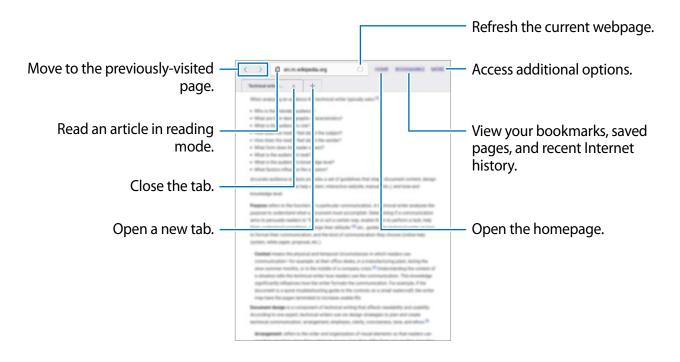

# Music

# **Playing music**

Tap Music on the Apps screen.

Select a music category, and then select a song to play.

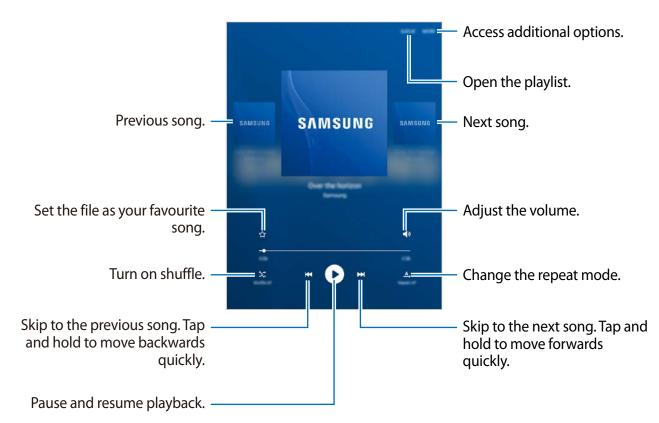

To listen to songs at equal volume levels, tap  $MORE \rightarrow Settings$ , and then tap the Smart volume switch to activate it.

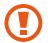

When **Smart volume** is activated, the volume may end up louder than the device volume level. Use caution to avoid long-term exposure to loud sounds to prevent damage to your hearing.

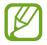

Smart volume may not be activated for some files.

Useful apps and features

# Video

# **Playing videos**

Tap **Video** on the Apps screen. Select a video to play.

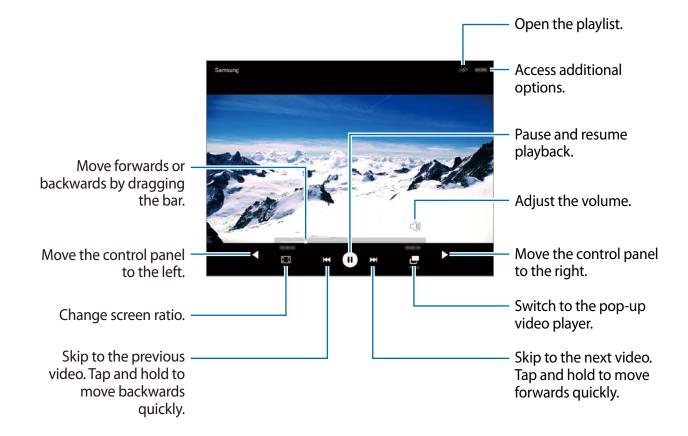

# Clock

# ALARM

On the Apps screen, tap  $Clock \rightarrow ALARM$ .

### Setting alarms

Set an alarm time and tap **OPTIONS** to set other various alarm options, and then tap **SAVE**. To open the keypad to enter an alarm time, tap **KEYPAD**. To activate or deactivate alarms, tap 💮 next to the alarm in the alarms list.

### **Stopping alarms**

Tap **DISMISS** to stop an alarm. If you have previously enabled the snooze option, tap **SNOOZE** to repeat the alarm after a specified length of time.

### **Deleting alarms**

Tap imes on an alarm in the list of alarms.

# WORLD CLOCK

On the Apps screen, tap  $Clock \rightarrow WORLD CLOCK$ .

### **Creating clocks**

Enter a city name or select a city from the globe, and then tap +.

### **Deleting clocks**

Tap imes on a clock.

# STOPWATCH

On the Apps screen, tap Clock  $\rightarrow$  STOPWATCH. Tap START to time an event. Tap LAP to record lap times. Tap STOP to stop timing. To restart timing, tap RESUME. To clear lap times, tap RESET.

# TIMER

On the Apps screen, tap Clock → TIMER.
Set the duration, and then tap START.
To open the keypad to enter the duration, tap KEYPAD.
Tap DISMISS when the timer goes off.

# Calculator

Use this app for simple or complex calculations. Tap **Calculator** on the Apps screen. To clear the history, tap **CLEAR HISTORY**.

# Memo

Use this app to create memos and organize them by category. Tap **Memo** on the Apps screen.

### **Composing memos**

Tap 👴 on the memos list and enter a memo. While composing a memo, use the following options:

- Category: Create or set a category.
- Image: Insert images.
- Voice: Make a voice recording to insert.
- Tasks: Add tick boxes at the beginning of each row to create a list of tasks.

To save the memo, tap SAVE.

To edit a memo, tap a memo, and then tap the content of the memo.

### Searching for memos

Tap **SEARCH** on the memos list and enter a keyword to search for memos that include the keyword.

# Smart Manager

The Smart manager provides an overview of the status of your device's battery, storage, RAM, and system security. You can also automatically optimize the device with one tap of your finger.

# Using the quick optimization feature

#### On the Apps screen, tap **Smart Manager** $\rightarrow$ **CLEAN ALL**.

The quick optimization feature improves device performance through the following actions.

- Identifying apps that use excessive battery power and clearing some memory.
- Deleting unnecessary files and closing apps running in the background.
- Scanning for malware and phishing attacks.

# Using the Smart manager

On the Apps screen, tap Smart Manager and select a feature.

#### Battery

Check the remaining battery power and time to use the device. For devices with low battery levels, conserve battery power by activating power saving features and closing apps that are consuming an excessive amount of battery power.

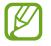

The usage time left shows the time remaining before the battery power runs out. Usage time left may vary depending on your device settings and operating conditions.

### Storage

Check the status of used and available memory capacity. You can delete unused and residual files or uninstall apps that you do not use any more.

### RAM

Check the amount of available RAM. You can close background apps and reduce the amount of RAM you are using to speed up your device.

#### **Device security**

Check the device's security status. This feature scans your device for malware and blocks phishing attacks and malicious websites.

# Google apps

Google provides entertainment, social network, and business apps. You may require a Google account to access some apps. Refer to Setting up accounts for more information.

To view more app information, access each app's help menu.

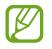

Some apps may not be available or may be labelled differently depending on the region or service provider.

#### Chrome

Search for information and browse webpages.

### Gmail

Send or receive emails via the Google Mail service.

#### Google+

Share your news and follow updates that your family, friends, and others share. You can also back up your photos and videos, and more.

#### Maps

Find your location on the map, search for locations, and view location information for various places.

#### **Play Music**

Discover, listen to, and share music on your device.

#### **Play Movies**

Watch videos stored on your device and download various content to watch from Play Store.

#### **Play Books**

Download various books from Play Store and read them.

#### **Play Newsstand**

Read news and magazines that interest you in one convenient location.

Useful apps and features

### **Play Games**

Download games from Play Store and play them with others.

### Drive

Store your content on the cloud, access it from anywhere, and share it with others.

### YouTube

Watch or create videos and share them with others.

### Photos

Manage photos, albums, and videos that you have saved on the device and uploaded to **Google+**.

### Hangouts

Chat with your friends individually or in groups and use images, emoticons, and video calls while you are chatting.

### Google

Search quickly for items on the Internet or your device.

### Voice Search

Search quickly for items by saying a keyword or phrase.

### **Google Settings**

Configure settings for some features provided by Google.

# **Connecting with other devices**

# Bluetooth

# **About Bluetooth**

Bluetooth creates a direct wireless connection between two devices over short distances. Use Bluetooth to exchange data or media files with other devices.

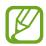

- Samsung is not responsible for the loss, interception, or misuse of data sent or received via Bluetooth.
- Always ensure that you share and receive data with devices that are trusted and properly secured. If there are obstacles between the devices, the operating distance may be reduced.
- Some devices, especially those that are not tested or approved by the Bluetooth SIG, may be incompatible with your device.
- Do not use the Bluetooth feature for illegal purposes (for example, pirating copies of files or illegally tapping communications for commercial purposes).
   Samsung is not responsible for the repercussion of illegal use of the Bluetooth feature.

# Pairing with other Bluetooth devices

- 1 On the Apps screen, tap Settings → Bluetooth, and then tap the switch to activate it. The detected devices are listed. If the device you want to pair with is not in the list, turn on its visibility option.
- 2 Select a device to pair with.

If your device has paired with the device before, tap the device name.

If your device has not paired with the device before, tap the device name and accept the Bluetooth authorization request on both devices to confirm.

# Sending and receiving data

Many apps support data transfer via Bluetooth. You can share data, such as contacts or media files, with other Bluetooth devices. The following actions are an example of sending an image to another device.

### Sending an image

- 1 On the Apps screen, tap Gallery.
- 2 Select an image.
- 3 Tap Share  $\rightarrow$  Bluetooth, and then select a device to transfer the image to.

If the device you want to pair with is not in the list, request that the device turns on its visibility option.

4 Accept the Bluetooth authorization request on the other device.

### Receiving an image

When another device sends you an image, accept the Bluetooth authorization request. You can view received images in **Gallery**.

## **Unpairing Bluetooth devices**

- 1 On the Apps screen, tap Settings  $\rightarrow$  Bluetooth. The device displays the paired devices in the list.
- 2 Tap 🌣 next to the device's name to unpair.
- **3** Tap **Unpair**.

# Wi-Fi Direct

# About Wi-Fi Direct

Wi-Fi Direct connects devices directly via a Wi-Fi network without requiring an access point.

### **Connecting to other devices**

1 On the Apps screen, tap **Settings**  $\rightarrow$  **Wi-Fi**, and then tap the switch to activate it.

#### 2 Tap Wi-Fi Direct.

The detected devices are listed.

If the device you want to connect to is not in the list, request that the device turns on its Wi-Fi Direct feature.

- **3** Select a device to connect to.
- 4 Accept the Wi-Fi Direct authorization request on the other device to confirm.

# Sending and receiving data

You can share data, such as contacts or media files, with other devices. The following actions are an example of sending an image to another device.

### Sending an image

- 1 On the Apps screen, tap Gallery.
- 2 Select an image.
- 3 Tap Share  $\rightarrow$  Wi-Fi Direct, select a device to receive the image, and then tap SHARE.
- 4 Accept the Wi-Fi Direct authorization request on the other device.

If the devices are already connected, the image will be sent to the other device without the connection request procedure.

### **Receiving an image**

When another device sends you an image, accept the Wi-Fi Direct authorization request. You can view received images in **Gallery**.

# **Ending the device connection**

1 On the Apps screen, tap Settings  $\rightarrow$  Wi-Fi.

#### 2 Tap Wi-Fi Direct.

The device displays the connected devices in the list.

3 Tap the device name to disconnect the devices.

# **Quick Connect**

# About Quick connect

Use this feature to easily search and connect to nearby devices.

- Connection methods may vary depending on the type of connected devices or the shared content.
- Device name may vary depending on the Bluetooth devices to pair with. For example, the device name can be shown as BT MAC.

# **Connecting to other devices**

1 Open the notifications panel and tap **Quick Connect**.

If you are using this feature for the first time, select a visibility option and tap ENABLE QUICK CONNECT.

When the panel opens, the Wi-Fi and Bluetooth features are activated automatically and the device searches for nearby devices.

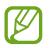

If you have installed Samsung Link on your device, the list of devices registered with Samsung Link will appear at the top of the screen.

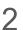

2 Select a device to connect to.

The next steps may vary depending on the connected device. Follow the on-screen instructions to complete the connection between the devices.

To allow nearby devices to search for your device and connect to it, tap **MORE**  $\rightarrow$ Set device visibility, and then select an option.

### **Re-searching for devices**

If the desired device does not appear in the list, search for the device.

Tap **REFRESH** and select the device from the list of detected devices.

### Deactivating the Quick connect feature

Tap 👈.

# Sharing content

Share content with the connected devices.

- **1** Open the notifications panel and tap **Quick Connect**.
- 2 Select a device from the list of detected devices.
- **3** Tap **Share content** and select a media category.
- 4 Select the content to share and tap **DONE**. Your device sends the content to the connected device.

# SideSync

# Introduction

SideSync allows you to easily share your screen and data between Samsung Android smartphones, tablets, and any computers.

The SideSync app must be installed on both devices that you want to connect. If SideSync is not installed, use one of the following methods to download and install it:

- To download and install SideSync on your Samsung Android tablet or smartphone, search for SideSync in Galaxy Apps or Play Store. If your device does not support SideSync, you may not be able to find the app.
- To download and install SideSync on your computer, visit www.samsung.com/sidesync. On the webpage, you can also find the information about SideSync system requirements.

To wirelessly connect devices, they must support Wi-Fi Direct and be connected to the same access point.

## **Connecting to computers or smartphones**

#### Connecting to a computer

Connect your tablet to your computer using a USB cable.
 Alternatively, connect both devices to the same access point.

- 2 Launch SideSync on both devices.
- **3** Tap **START** on both devices.

Both devices will scan each other and connect. Then, the dashboard will appear on your computer.

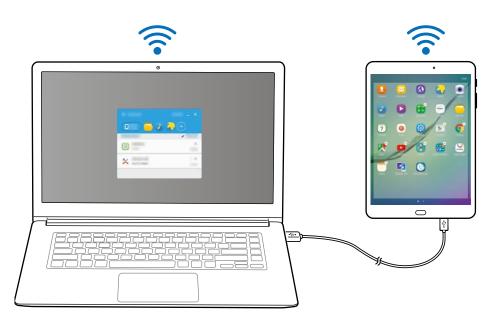

#### Connecting to a smartphone via Wi-Fi Direct

- 1 Launch **SideSync** on both your tablet and smartphone.
- 2 Tap **START** on both devices.

Both devices will scan each other and connect.

3 On your smartphone, select your tablet from the detected devices list.

4 On the tablet, accept the connection request.

The dashboard will appear on your tablet.

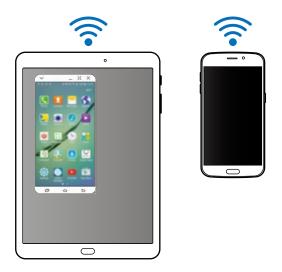

#### **Connecting devices automatically**

When two devices have been previously connected, you can set them to reconnect automatically. Connecting the devices via USB or Wi-Fi Direct automatically launches **SideSync**. If the devices are connected to the same access point, place them near each other to connect them.

To stop using the auto connection feature, open the smartphone, tap **SideSync**  $\rightarrow$  **MORE**  $\rightarrow$  **Settings**, and then tap the **Auto connect devices** switch to deactivate it. Alternatively, on the dashboard, tap **MORE**  $\rightarrow$  **Settings**  $\rightarrow$  **Connections** and deactivate the auto connection feature.

# Using the dashboard

Launch frequently used apps or view notifications from your smartphone.

When you tap a notification, the related app or program will launch. The following is an image of a smartphone's dashboard on the tablet.

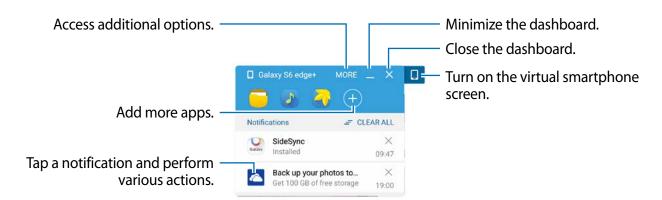

You can rearrange or delete apps when you right-click on an app icon.

# Using the virtual screen

SideSync mirrors a device's screen on another device. You can use a device's functions, such as making calls and launching apps, via the virtual screen. The following is an image of the virtual tablet screen.

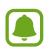

- Some functions may not work through the virtual screen.
- The appearance and functions of the virtual screen may vary depending on the connected device.

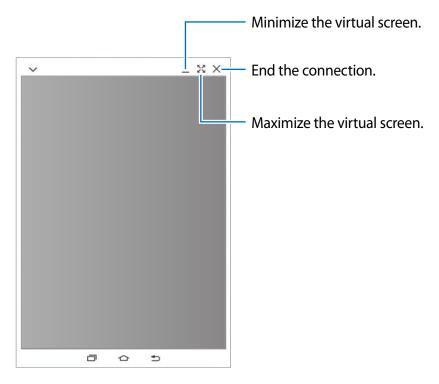

Tap  $\checkmark$  to use the following options:

- 🖫 : Share the computer's keyboard and mouse with your tablet.
- \* Set the virtual screen to always stay on top.
- 🗂 : Rotate the screen.
- **E**: Capture a screenshot.
- 🖬 : Turn on the tablet's screen to control it from both your computer and tablet. This feature may not be available depending on the connected device.
- **Q** : Open the same webpage in the web browser of your computer.

To move the virtual screen, click and drag the top of the virtual screen to a new location.

To adjust the size of the virtual screen, place the mouse pointer over the edge of the virtual screen, then click and drag it.

#### Switching between screens

To use the actual screen on the connected device, press the Power key or the Home key on the connected device. The virtual screen turns off and the connected device's screen turns on.

If your tablet is connected to your computer, click the virtual tablet screen on the computer to return to it. If your smartphone is connected to your tablet, tap **SWITCH TO TABLET** on the tablet.

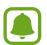

You can view and control the virtual screen and the connected device's screen simultaneously. On the virtual screen, tap  $\checkmark \rightarrow \Box$  to turn on the connected device's screen. This feature may not be available depending on the connected device.

# Sharing files and clipboard

You can easily share files between connected devices.

Select files on the virtual screen or outside the virtual screen. Then, drag and drop the selected files into or out of the virtual screen. The selected files will be copied to the intended device.

You can also conveniently copy and paste text between the connected devices via the clipboard sharing feature. Copy or cut text from the virtual screen and paste it into a text field outside of the virtual screen, or vice versa.

# Sharing the computer's keyboard and mouse

Use your tablet's screen as a dual monitor and control it with the computer's keyboard and mouse.

#### 1 On the dashboard, tap **MORE** → **Enable Keyboard and mouse sharing**.

If the virtual screen is open, it will disappear from the computer's screen.

2 Move the mouse pointer to the left or right edge of the computer's screen to go to your tablet's screen.

The mouse pointer will appear on your tablet's screen.

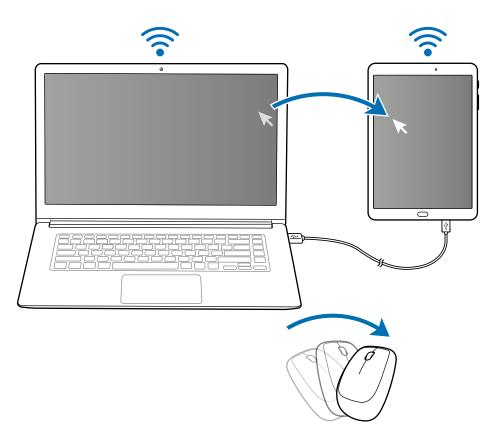

3 On your tablet, use the computer's keyboard and mouse to perform actions, such as entering text, copying and pasting, and selecting items.

To control the computer with the mouse again, return the pointer to the computer's screen.

# **Screen Mirroring**

## **About Screen Mirroring**

Use this feature to connect your device to a large screen with an AllShare Cast dongle or HomeSync and then share your contents.

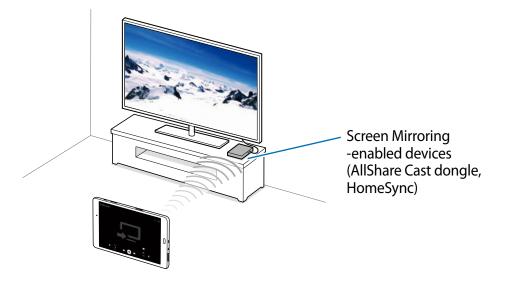

- This feature may not be available depending on the region or service provider.
- Some files may be buffered during playback, depending on the network connection.
- To save energy, deactivate this feature when not in use.
- If you specify a Wi-Fi frequency, AllShare Cast dongles or HomeSync may not be detected or connected.
- If you play videos or games on a TV, select an appropriate TV mode to get the best experience.

## Viewing content on a TV

Before you connect your device to a TV, connect the screen mirroring-enabled device to the TV. To set up the connection, refer to the device's user manual. The following actions are an example of viewing content on a TV connected via an AllShare Cast dongle.

- 1 Connect the AllShare Cast dongle to the TV using an HDMI cable.
- 2 On the TV, select a connection mode, such as HDMI mode, to connect an external device.
- 3 Open the notifications panel and tap  $EDIT \rightarrow Screen Mirroring$ . The detected devices are listed.
- 4 Select a device to connect to.

Your device's screen appears on the TV screen.

If you connect the device for the first time, tap and hold the dongle's name in the list and enter the PIN shown on the TV screen.

5 Open or play a file, and then control the display with the keys on your device.

# **Mobile printing**

Connect the device to a printer via Wi-Fi or Wi-Fi Direct, and print images or documents.

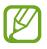

Some printers may not be compatible with the device.

# Adding printer plug-ins

Add printer plug-ins for printers you want to connect the device to.

On the Apps screen, tap Settings  $\rightarrow$  More connection settings  $\rightarrow$  Printing  $\rightarrow$  Download plug-in, and search for a printer plug-in in Play Store. Select a printer plug-in and install it.

# **Connecting to a printer**

On the Apps screen, tap **Settings**  $\rightarrow$  **More connection settings**  $\rightarrow$  **Printing**, select a printer plug-in, and then tap the switch to activate it. The device searches for printers that are connected to the same Wi-Fi network as your device.

To add printers manually, select a printer plug-in, tap  $MORE \rightarrow Add printer \rightarrow ADD PRINTER$ , enter details, and then tap OK.

To change print settings, select a printer plug-in and tap  $MORE \rightarrow Printing settings$ .

# **Printing content**

While viewing content, such as images or documents, tap Share  $\rightarrow$  Print  $\rightarrow \mathbf{V} \rightarrow AII$  printers, and then select a printer.

# Device & data manager

# Transferring data from your previous device

You can transfer data from a previous device to your new device via Samsung Smart Switch. The following versions of Samsung Smart Switch are available.

- Mobile version (Smart Switch Mobile): Transfer data between mobile devices. You can download the app from Galaxy Apps or Play Store.
- Computer version: Transfer data between your device and a computer. You can download the app from www.samsung.com/smartswitch.
- Samsung Smart Switch is not supported on some devices or computers.
- Limitations apply. Visit www.samsung.com/smartswitch for details. Samsung takes copyright seriously. Only transfer content that you own or have the right to transfer.

# Transferring data from a mobile device

Transfer data from your previous device to your new device.

The following actions are an example of transferring data from your previous Android device. To import data from a mobile device with a different operating system, refer to the on-screen instructions.

- 1 Download and install Smart Switch from Galaxy Apps or Play Store on your previous and new devices.
- 2 Launch Smart Switch Mobile on both devices.
- 3 On your previous device, tap **ANDROID TO GALAXY**  $\rightarrow$  **SEND CONTENT**. The devices will automatically connect.

- 4 On your previous device, select data to send to your new device and tap **SEND**.
- 5 On your new device, tap **RECEIVE** on the connection request pop-up window to receive the data.

The data transfer will begin.

6 On both devices, tap **FINISH** when the data transfer is complete.

## Transferring data from a computer

Back up data from your previous device to a computer and import the data to your new device.

- 1 On the computer, visit www.samsung.com/smartswitch to download Smart Switch.
- 2 On the computer, launch Smart Switch.

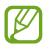

If your previous device is not a Samsung device, back up data to a computer using a program provided by the device's manufacturer. Then, skip to the fifth step.

- 3 Connect your previous device to the computer using the USB cable.
- 4 On the computer, follow the on-screen instructions to back up data from the device. Then, disconnect your previous device from the computer.
- 5 Connect your new device to the computer using the USB cable.
- 6 On the computer, follow the on-screen instructions to transfer data to your new device.

# Using the device as a removable disk for data transfer

Move audio, video, image, or other types of files from the device to the computer, or vice versa.

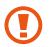

Do not disconnect the USB cable from the device when you are transferring files. Doing so may cause data loss or device damage.

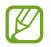

The devices may not connect properly if they are connected via a USB hub. Directly connect the device to the computer's USB port.

- 1 Connect the device to the computer using the USB cable.
- 2 Open the notifications panel, and then tap Connected as a media device  $\rightarrow$  Media device (MTP).

Tap **Camera (PTP)** if your computer does not support Media Transfer Protocol (MTP) or not have any appropriate driver installed.

3 Transfer files between your device and the computer.

# **Updating the device**

The device can be updated to the latest software.

## Updating over the air

The device can be directly updated to the latest software by the firmware over-the-air (FOTA) service.

On the Apps screen, tap Settings  $\rightarrow$  About device  $\rightarrow$  Software update  $\rightarrow$  Update now.

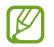

To automatically check for available updates, tap the **Auto update** switch to activate it.

# **Updating with Smart Switch**

Connect the device to a computer and update the device to the latest software.

- 1 On the computer, visit www.samsung.com/smartswitch to download and install Smart Switch.
- 2 On the computer, launch Smart Switch.
- 3 Connect the device to the computer using a USB cable.
- 4 On the computer, click the update button in the connection window.
  - Do not turn off the computer or disconnect the USB cable while the device is updating.
    - While updating the device, do not connect other media devices to the computer. Doing so may interfere with the update process. Before updating, disconnect all other media devices from the computer.

# Backing up and restoring data

Keep your personal information, app data, and settings safe on your device. You can back up your sensitive information to a backup account and access it later. You must sign in to your Google or Samsung account to back up or restore data. Refer to Setting up accounts for more information.

#### Using a Samsung account

On the Apps screen, tap Settings  $\rightarrow$  Backup and reset  $\rightarrow$  Back up my data, select the items to back up, and then tap BACK UP NOW.

To set the device to automatically back up data, tap the Auto back up switch to activate it.

To restore data using a Samsung account, tap **Restore**. Current data will be deleted from the device to restore the selected items.

#### Using a Google account

On the Apps screen, tap **Settings** → **Backup and reset**, and then tap the **Back up my data** switch to activate it. Tap **Backup account** and select an account as the backup account.

To restore data using a Google account, tap the **Automatic restore** switch to activate it. When you reinstall apps, backed up settings and data will be restored.

# Performing a data reset

Delete all settings and data on the device. Before performing a factory data reset, ensure you back up all important data stored on the device. Refer to Backing up and restoring data for more information.

On the Apps screen, tap Settings  $\rightarrow$  Backup and reset  $\rightarrow$  Factory data reset  $\rightarrow$  RESET DEVICE  $\rightarrow$  ERASE EVERYTHING. The device automatically restarts.

# Settings

# **About Settings**

Use this app to configure the device, set app options, and add accounts.

Tap **Settings** on the Apps screen.

To search for settings by entering keywords, tap **SEARCH**.

# Connections

# Wi-Fi

Activate the Wi-Fi feature to connect to a Wi-Fi network and access the Internet or other network devices.

On the Settings screen, tap Wi-Fi, and then tap the switch to activate it.

To use options, tap MORE.

#### Setting Wi-Fi sleep policy

Tap MORE → Advanced → Keep Wi-Fi on during sleep.

## Bluetooth

Activate the Bluetooth feature to exchange information over short distances. On the Settings screen, tap **Bluetooth**, and then tap the switch to activate it.

# Flight mode

This disables all wireless functions on your device. You can use only non-network services. On the Settings screen, tap **Flight mode**, and then tap the switch to activate it.

### Data usage

Keep track of your data usage amount and customize data limitation settings.

On the Settings screen, tap **Data usage**.

To use more options, tap MORE.

## **Mobile networks**

Configure your mobile network settings.

On the Settings screen, tap Mobile networks.

- Data roaming: Set the device to use data connections when you are roaming.
- Access Point Names: Set up access point names (APNs).
- Network mode: Select a network type.
- Network operators: Search for available networks and manually register a network.

## More connection settings

Customize settings to control networks.

On the Settings screen, tap More connection settings.

#### Printing

Configure settings for printer plug-ins installed on the device. You can search for available printers or add one manually to print files.

#### **Download booster**

Set the device to download files larger than 30 MB, faster via Wi-Fi and mobile networks simultaneously. Refer to Download booster for more information.

#### VPN

Set up and connect to virtual private networks (VPNs).

#### Default messaging app

Select the default app to use for messaging.

#### Ethernet

The Ethernet option is available when an Ethernet adapter is connected to the device. Use this option to activate the Ethernet feature and configure network settings.

## Download booster

Set the device to download files larger than 30 MB faster using Wi-Fi and mobile networks simultaneously. A stronger Wi-Fi signal will provide a faster download speed.

On the Settings screen, tap More connection settings  $\rightarrow$  Download booster.

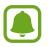

- This feature may not be supported by some devices.
- You may incur additional charges when downloading files via the mobile network.
- When you download large files, the device may heat up. If the device exceeds a set temperature, the feature will turn off.
- If network signals are unstable, the speed and performance of this feature may be affected.
- If the Wi-Fi and mobile network connections have significantly different data transfer speeds, the device may use only the fastest connection.
- This feature supports Hypertext Transmission Protocol (HTTP) 1.1 and Hypertext Transmission Protocol Secure (HTTPS). The feature cannot be used with other protocols, such as FTP.

# Device

# Sounds and notifications

Change settings for various sounds on the device.

On the Settings screen, tap **Sounds and notifications**.

- Sound mode: Set the device to use sound mode or silent mode.
- Volume: Adjust the volume level for music and videos, system sounds, and notifications.
- Sounds: Change the ringtone and system sound settings.
- Sound quality and effects: Select a sound effect to apply when you adjust to music.
- Do not disturb: Change settings for managing interruptions.
- Notifications on lock screen: Set whether or not to show the content of notifications on the locked screen.
- App notifications: Change the notification settings for each app.

# Display

Change the display settings.

On the Settings screen, tap **Display**.

- Brightness: Set the brightness of the display.
- Font: Change the font size and type.
- Screen timeout: Set the length of time the device waits before turning off the display's backlight.
- Smart stay: Set the device to prevent the display backlight from turning off while you are looking at the display.
- Screen mode: Change the screen mode.
- **Daydream**: Set the device to launch a screensaver when the device is charging or connected to a desktop dock.

# **Motions and gestures**

Activate the motion recognition feature and change the settings that control motion recognition on your device.

On the Settings screen, tap Motions and gestures.

- **Mute**: Set the device to mute alarms by using palm motions or placing the device face down.
- Palm swipe to capture: Set the device to capture a screenshot when you sweep your hand to the left or right across the screen.

# Applications

#### Application manager

View and manage the apps on your device.

#### **Default applications**

Select a default setting for using apps.

### **Application settings**

Customize the settings for each app.

## Users

Set up additional user accounts for other users to use the device with personalized settings, such as email accounts, wallpaper preferences, and more. Following types of user accounts are available:

- **Owner**: The owner account is created only when setting up the device for the first time, and cannot be created more than one. This account has full control of the device including user account management. You can add or delete user accounts only when using this account.
- **Guest**: This account allows guests to access the device. Information and data used during a guest session is temporarily stored. Each time you use this account, you are asked whether to continue the previous guest session or reset it.
- User: This account allows users to access their own apps and content, and customize the device settings that affect all accounts.
- User (restricted profile): A restricted account can only access the apps and content allowed by the owner account, and cannot use the services that require logging in.

### Adding users

- 1 On the Settings screen, tap **Users**.
- 2 Tap Add user or profile  $\rightarrow$  User  $\rightarrow$  OK  $\rightarrow$  SET UP NOW.

The device will switch to a new user account and the default locked screen will appear on the screen.

3 Unlock the device and follow the on-screen instructions to complete the account setup.

### Adding restricted profiles

- 1 On the Settings screen, tap **Users**.
- 2 Tap Add user or profile  $\rightarrow$  User (restricted profile).

If you are not using a secure screen lock method with the owner account, follow the onscreen instructions to set one up.

3 Select the apps and content that restricted users are allowed to access.

#### Switching users

Tap the user account icon at the top of the locked screen or the notification panel, and then select an account to switch to.

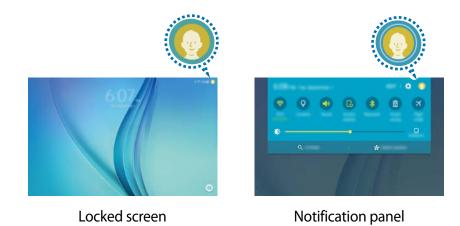

#### Managing users

When using the owner account, you can delete accounts or change the settings for restricted accounts.

To delete a user account, tap 🔟 next to an account to delete it.

To change the settings for a restricted account, tap 🔅 next to an account. You can delete the account by tapping 🔟.

# Personal

# Wallpaper

Change the wallpaper settings for the Home screen and the locked screen.

On the Settings screen, tap Wallpaper.

- HOME SCREEN: Select a background image for the Home screen.
- LOCK SCREEN: Select a background image for the locked screen.
- HOME AND LOCK SCREENS: Select a background image for the Home screen and the locked screen.

## Lock screen and security

Change the settings for securing the device.

On the Settings screen, tap Lock screen and security.

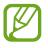

The available options may vary depending on the screen lock method selected.

- Screen lock type: Change the screen lock method.
- Show information: Change settings for the items displayed on the locked screen.
- Unlock effect: Select an effect that you see when you unlock the screen.
- **Device security**: Scan for and remove malware from the device. You can also activate the real-time scanning feature to block phishing attacks and malicious websites.
- Find My Mobile: Access the Find my mobile website (findmymobile.samsung.com). You can track and control your lost or stolen device from the Find my mobile website.
- Unknown sources: Set the device to allow the installation of apps from unknown sources.
- Other security settings: Configure additional security settings.

## Privacy

On the Settings screen, tap **Privacy**.

- Location: Change settings for location information permissions.
- **Private mode**: Set the device to prevent others from accessing your personal content by activating private mode.
- **Report diagnostic info**: Set the device to automatically send the device's diagnostic and usage information to Samsung.

## Accessibility

Use this feature to improve accessibility to the device.

On the Settings screen, tap Accessibility.

- Vision: Customize the settings to improve accessibility for visually impaired users.
  - Voice Assistant: Activate Voice Assistant, which provides voice feedback.
  - Voice Assistant help: View help information to learn how to use Voice Assistant.
  - **Dark screen**: Set the device to turn the screen off at all times to keep the content on your screen private.
  - **Rapid key input**: Set the device to enter a character when you release your finger from the character on the keyboard. You can use this feature to enter characters instead of releasing your finger and double-tapping on the screen.
  - **Speak passwords**: Set the device to read the password aloud when you enter the password while TalkBack is activated.
  - Font size: Change the font size.
  - **Magnification gestures**: Set the device to magnify the screen and to zoom in on a specific area.
  - **Magnifier window**: Activate a magnifier to zoom in on the screen to view a larger version of the content.
  - **Greyscale**: Display colours on the screen as grey tones.
  - **Negative colours**: Reverse the display colours to improve visibility.
  - **Colour adjustment**: Adjust the colour scheme for the screen when the device determines that you are colour blind or having difficulty reading content.
  - Accessibility shortcut: Set the device to activate TalkBack when you press and hold the Power button, and then tap and hold the screen with two fingers.
  - Text-to-speech options: Change the settings for text-to-speech features used when TalkBack is activated, such as languages, speed, and more.

#### Settings

- Hearing: Customize the settings to improve accessibility for users with hearing impairment.
  - Turn off all sounds: Set the device to mute all device sounds, such as media sounds.
  - **Samsung subtitles (CC)**: Set the device to display closed captions on content supported by Samsung and to change the closed caption settings.
  - **Google subtitles (CC)**: Set the device to display closed captions on content supported by Google and to change the closed caption settings.
  - Left/right sound balance: Set the device to adjust the sound balance when using a headset.
  - Mono audio: Set the device to switch the sound output from stereo to mono when a headset is connected.
- **Dexterity and interaction**: Customize the settings to improve accessibility for users who have reduced dexterity.
  - **Universal switch**: Set the device to scan and highlight items on the screen, and then read them aloud. You can control the touch screen by connecting an external switch, tapping the screen, or by using head movements and face gestures.
  - Assistant menu: Set the device to show the assistive shortcut icon that helps you access functions supported by external buttons or features on the notifications panel.
     You can also edit the menu on the shortcut icon.
  - Tap and hold delay: Set the recognition time for tapping and holding the screen.
  - Interaction control: Activate interaction control mode to restrict the device's reaction to inputs while using apps.
- **Direction lock**: Create a directional combination to unlock the screen.
- **Direct access**: Set the device to open selected accessibility menus when you press the Home button three times quickly.
- Notification reminder: Set the device to alert you to notifications that you have not checked at the interval.
- **Single tap mode**: Set the device to control notifications by tapping the button instead of dragging it.
- Manage accessibility: Export or import the accessibility settings to share them with other devices.
- Services: View accessibility services installed on the device.

## Accounts

Add email or SNS accounts. On the Settings screen, tap **Accounts**.

# **Backup and reset**

Change the settings for managing settings and data.

On the Settings screen, tap Backup and reset.

- Back up my data: Back up your personal information and app data to the Samsung server. You can also set the device to automatically back up data.
- **Restore**: Restore previously backed up personal information and app data from your Samsung account.
- Backup account: Set up or edit your Google backup account.
- Back up my data: Set the device to back up settings and app data to the Google server.
- Automatic restore: Set the device to restore settings and app data when the apps are reinstalled on the device.
- Factory data reset: Reset settings to the factory default values and delete all data.

# System

## Language and input

Change the settings for text input. Some options may not be available depending on the selected language.

On the Settings screen, tap Language and input.

- Language: Select a display language for all menus and apps.
- **Default keyboard**: Select a default keyboard type for text input.
- Samsung keyboard: Change the Samsung keyboard settings.
- Swype: Enter words by drawing through letters.

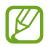

The available options may vary depending on the region or service provider.

- Google voice typing: Change the voice input settings.
- Voice input: Change the settings for the voice recognizer.
- Text-to-speech options: Change the text-to-speech settings.
- **Pointer speed**: Adjust the pointer speed for the mouse or trackpad connected to your device.

## Battery

View battery power information and change power saving options.

On the Settings screen, tap **Battery**.

- **Power saving mode**: Activate power-saving mode and change the settings for power-saving mode.
- Ultra power saving mode: Extend standby time and reduce battery consumption by displaying a simpler layout and allowing limited access to apps.
- **Display battery percentage**: Set the device to display the remaining battery life as a percentage on the status bar.

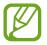

The usage time left shows the time remaining before the battery power runs out. Usage time left may vary depending on your device settings and operating conditions.

## Storage

View memory information for your device and memory card, or format a memory card. On the Settings screen, tap **Storage**.

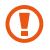

Formatting a memory card permanently deletes all data from it.

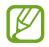

The actual available capacity of the internal memory is less than the specified capacity because the operating system and default apps occupy part of the memory. The available capacity may change when you upgrade the device.

## Accessories

Change the accessory settings.

On the Settings screen, tap Accessories.

• Automatic unlock: Set the device to unlock automatically when the cover is flipped open. You can use this feature only for some screen lock methods.

# Date and time

Access and alter the following settings to control how the device displays the time and date. On the Settings screen, tap **Date and time**.

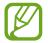

If the battery remains fully discharged or removed from the device, the time and date is reset.

- Automatic date and time: Automatically update the time and date when moving across time zones.
- Automatic time zone: Set the device to receive time zone information from the network when you move across time zones.
- Set date: Set the current date manually.
- Set time: Set the current time manually.
- Select time zone: Set the home time zone.
- Use 24-hour format: Display time in 24-hour format.
- Select date format: Select a date format.

## About device

Access device information, edit the device name, or update device software.

On the Settings screen, tap About device.

# Appendix

# Troubleshooting

Before contacting a Samsung Service Centre, please attempt the following solutions. Some situations may not apply to your device.

# When you turn on your device or while you are using the device, it prompts you to enter one of the following codes:

- Password: When the device lock feature is enabled, you must enter the password you set for the device.
- PIN: When using the device for the first time or when the PIN requirement is enabled, you
  must enter the PIN supplied with the SIM or USIM card. You can disable this feature by
  using the Lock SIM card menu.
- PUK: Your SIM or USIM card is blocked, usually as a result of entering your PIN incorrectly several times. You must enter the PUK supplied by your service provider.
- PIN2: When you access a menu requiring the PIN2, you must enter the PIN2 supplied with the SIM or USIM card. For more information, contact your service provider.

#### Your device displays network or service error messages

- When you are in areas with weak signals or poor reception, you may lose reception. Move to another area and try again. While moving, error messages may appear repeatedly.
- You cannot access some options without a subscription. For more information, contact your service provider.

#### Your device does not turn on

When the battery is completely discharged, your device will not turn on. Fully charge the battery before turning on the device.

#### The touch screen responds slowly or improperly

- If you attach a protective cover or optional accessories to the touch screen, the touch screen may not function properly.
- If you are wearing gloves, if your hands are not clean while touching the touch screen, or if you tap the screen with sharp objects or your fingertips, the touch screen may malfunction.
- The touch screen may malfunction in humid conditions or when exposed to water.
- Restart your device to clear any temporary software bugs.
- Ensure that your device software is upgraded to the latest version.
- If the touch screen is scratched or damaged, visit a Samsung Service Centre.

#### Your device freezes or has fatal errors

If your device freezes or hangs, you may need to close apps or turn off the device and turn it on again. If your device is frozen and unresponsive, press and hold the Power button and the Volume down button simultaneously for more than 7 seconds to restart it.

If this does not solve the problem, perform a factory data reset. On the Apps screen, tap Settings  $\rightarrow$  Backup and reset  $\rightarrow$  Factory data reset  $\rightarrow$  RESET DEVICE  $\rightarrow$ ERASE EVERYTHING. Before performing the factory data reset, remember to make backup copies of all important data stored in the device.

If the problem is still not resolved, contact a Samsung Service Centre.

### A cellular network or the Internet is often disconnected

- Ensure that you are not blocking the device's internal antenna.
- When you are in areas with weak signals or poor reception, you may lose reception. You may have connectivity problems due to issues with the service provider's base station. Move to another area and try again.
- When using the device while moving, wireless network services may be disabled due to issues with the service provider's network.

#### The battery icon is empty

Your battery is low. Charge the battery.

# The battery does not charge properly (For Samsung-approved chargers)

- Ensure that the charger is connected properly.
- Visit a Samsung Service Centre and have the battery replaced.

#### The battery depletes faster than when first purchased

- When you expose the device or the battery to very cold or very hot temperatures, the useful charge may be reduced.
- Battery consumption increases when you use messaging features or some apps, such as games or the Internet.
- The battery is consumable and the useful charge will get shorter over time.

#### Your device is hot to the touch

When you use apps that require more power or use apps on your device for an extended period of time, your device may feel hot to the touch. This is normal and should not affect your device's lifespan or performance.

#### Error messages appear when launching the camera

Your device must have sufficient available memory and battery power to operate the camera app. If you receive error messages when launching the camera, try the following:

- Charge the battery.
- Free some memory by transferring files to a computer or deleting files from your device.
- Restart the device. If you are still having trouble with the camera app after trying these tips, contact a Samsung Service Centre.

#### Photo quality is poorer than the preview

- The quality of your photos may vary, depending on the surroundings and the photography techniques you use.
- If you take photos in dark areas, at night, or indoors, image noise may occur or images may be out of focus.

#### Error messages appear when opening multimedia files

If you receive error messages or multimedia files do not play when you open them on your device, try the following:

- Free some memory by transferring files to a computer or deleting files from your device.
- Ensure that the music file is not Digital Rights Management (DRM)-protected. If the file is DRM-protected, ensure that you have the appropriate licence or key to play the file.
- Ensure that the file formats are supported by the device. If a file format is not supported, such as DivX or AC3, install an app that supports it. To confirm the file formats that your device supports, visit www.samsung.com.
- Your device supports photos and videos captured with the device. Photos and videos captured by other devices may not work properly.
- Your device supports multimedia files that are authorized by your network service provider or providers of additional services. Some content circulated on the Internet, such as ringtones, videos, or wallpapers, may not work properly.

### Another Bluetooth device is not located

- Ensure that the Bluetooth wireless feature is activated on your device.
- Ensure that the Bluetooth wireless feature is activated on the device you wish to connect to.
- Ensure that your device and the other Bluetooth device are within the maximum Bluetooth range (10 m).

If the tips above do not solve the problem, contact a Samsung Service Centre.

# A connection is not established when you connect the device to a computer

- Ensure that the USB cable you are using is compatible with your device.
- Ensure that you have the proper driver installed and updated on your computer.
- If you are a Windows XP user, ensure that you have Windows XP Service Pack 3 or higher installed on your computer.

#### Your device cannot find your current location

GPS signals may be obstructed in some locations, such as indoors. Set the device to use Wi-Fi or a mobile network to find your current location in these situations.

#### Data stored in the device has been lost

Always make backup copies of all important data stored in the device. Otherwise, you cannot restore data if it is corrupted or lost. Samsung is not responsible for the loss of data stored in the device.

#### A small gap appears around the outside of the device case

- This gap is a necessary manufacturing feature and some minor rocking or vibration of parts may occur.
- Over time, friction between parts may cause this gap to expand slightly.

# Removing the battery (non-removable type)

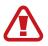

- These instructions are only for your service provider or an authorized repair agent.
- Damage or faults caused by the unauthorized removal of the battery are not covered by the warranty.
- To remove or replace the battery, contact your service provider or an authorized repair agent.
- 1 Insert the device opening tool into the gap between the device's screen and the back cover.

Then, start separating the screen from the back cover by using the tool to pry them apart as shown in the image below.

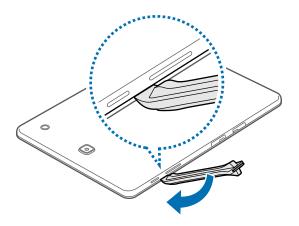

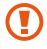

Take care when inserting the tool to avoid damaging the device's internal components.

2 Continue reinserting the tool and prying the screen and the back cover apart at close intervals around the device.

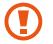

Rotate the back cover carefully and ensure that the hooks are not damaged.

3 When the screen is disengaged, separate the screen and the back cover. Then, put the back cover aside and place the screen face down on a flat work surface.

Appendix

4 Disconnect the battery connector as shown in the image below.

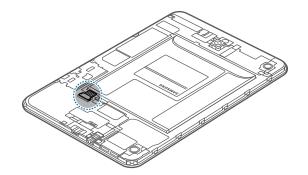

5 Peel the flap from the battery, and then pull it to remove the battery.

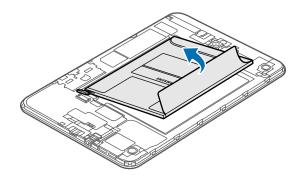

# Health and Safety

This safety information contains content for mobile devices. Some content may be not applicable to your device. To prevent injury to yourself and others or damage to your device, read the safety information about your device before using the device.

# Warning: Failure to comply with safety warnings and regulations can cause serious injury or death.

#### Do not use damaged power cords or plugs, or loose electrical sockets

• Unsecured connections can cause electric shock or fire.

# Do not touch the power cord with wet hands or disconnect the charger by pulling the cord

• Doing so may result in electrocution.

#### Do not bend or damage the power cord

• Doing so may cause electric shock or fire.

#### Do not use your device while it is charging or touch your device with wet hands

• Doing so may cause electric shock.

#### Do not short-circuit the charger or the device

• Doing so may cause electric shock or fire, or the battery may malfunction or explode.

#### Do not use your device outdoor during a thunderstorm

• Doing so may result in electric shock or device malfunction.

#### Use manufacturer-approved chargers, accessories, and supplies

- Using generic chargers may shorten the life of your device or cause the device to malfunction. They may also cause a fire or cause the battery to explode.
- Use only Samsung-approved charger specifically designed for your device. Incompatible battery and charger can cause serious injuries or damage to your device.
- Samsung cannot be responsible for the user's safety when using accessories or supplies that are not approved by Samsung.
- Do not drop or cause an impact to the charger or the device

#### Handle and dispose of the device and charger with care

- Never dispose of the device in a fire. Never place the device on or in heating devices, such as microwave ovens, stoves, or radiators. The device may explode when overheated.
   Follow all local regulations when disposing of used battery or device.
- Never crush or puncture the device.

• Avoid exposing the device to high external pressure, which can lead to an internal short circuit and overheating.

#### Protect the device and charger from damage

- Avoid exposing your device to very cold or very hot temperatures.
- Extreme temperatures can damage the device and reduce the charging capacity and life of your device and battery.
- Never use a damaged charger.

# Do not store your device near or in heaters, microwaves, hot cooking equipment, or high pressure containers

- The battery may leak.
- Your device may overheat and cause a fire.

# Do not use or store your device in areas with high concentrations of dust or airborne materials

• Dust or foreign materials can cause your device to malfunction and may result in fire or electric shock.

#### Do not bite or suck the device

- Doing so may damage the device or result in an explosion or fire.
- Children or animals can choke on small parts.
- If children use the device, make sure that they use the device properly.

#### Do not insert the device or supplied accessories into the eyes, ears, or mouth

• Doing so may cause suffocation or serious injuries.

# Caution: Failure to comply with safety cautions and regulations can cause injury or property damage

#### Do not use your device near other electronic devices

• Most electronic devices use radio frequency signals. Your device may interfere with other electronic devices.

# Do not use your device in a hospital, on an aircraft, or in an automotive equipment that can be interfered with by radio frequency

- Avoid using your device within a 15 cm range of a pacemaker, if possible, as your device can interfere with the pacemaker.
- To minimize possible interference with a pacemaker, use your device only on the side of your body that is opposite the pacemaker.
- If you use medical equipment, contact the equipment manufacturer before using your

device to determine whether or not the equipment will be affected by radio frequencies emitted by the device.

- On an aircraft, using electronic devices can interfere with the aircraft's electronic navigational instruments. Make sure the device is turned off during takeoff and landing. After takeoff, you can use the device in flight mode if allowed by aircraft personnel.
- Electronic devices in your car may malfunction, due to radio interference from your device. Contact the manufacturer for more information.

#### Do not expose the device to heavy smoke or fumes

• Doing so may damage the outside of the device or cause it to malfunction.

# If you use a hearing aid, contact the manufacturer for information about radio interference

• The radio frequency emitted by your device may interfere with some hearing aids. Before using your device, contact the manufacturer to determine whether or not your hearing aid will be affected by radio frequencies emitted by the device.

# Do not use your device near devices or apparatuses that emit radio frequencies, such as sound systems or radio towers

- Radio frequencies may cause your device to malfunction.
- Turn off the device in potentially explosive environments
- Turn off your device in potentially explosive environments instead of removing the battery.
- Always comply with regulations, instructions and signs in potentially explosive environments.
- Do not use your device at refuelling points (gas stations), near fuels or chemicals, or in blasting areas.
- Do not store or carry flammable liquids, gases, or explosive materials in the same compartment as the device, its parts, or accessories.

#### If you notice strange smells or sounds coming from your device or the battery, or if you see smoke or liquids leaking from the device or battery, stop using the device immediately and take it to a Samsung Service Centre

• Failure to do so may result in fire or explosion.

# Comply with all safety warnings and regulations regarding mobile device usage while operating a vehicle

• While driving, safely operating the vehicle is your first responsibility. Never use your mobile device while driving, if it is prohibited by law. For your safety and the safety of others, use your common sense and remember the following tips:

- Position your device within easy reach. Make sure you can access your wireless device without taking your eyes off the road.
- Suspend use in heavy traffic or hazardous weather conditions. Rain, sleet, snow, ice, and heavy traffic can be hazardous.
- Do not take notes or look up phone numbers. Jotting down a "to do" list or flipping through your address book takes attention away from your primary responsibility of driving safely.

### Care for and use your mobile device properly

#### Keep your device dry

- Humidity and liquids may damage the parts or electronic circuits in your device.
- Do not turn on your device if it is wet. If your device is already on, turn it off and remove the battery immediately (if the device will not turn off or you cannot remove the battery, leave it as-is). Then, dry the device with a towel and take it to a service centre.
- Liquids will change the colour of the label that indicates water damage inside the device. Water damage to your device can void your manufacturer's warranty.

#### Store your device only on flat surfaces

• If your device falls, it may be damaged.

# Do not store your device in very hot or very cold areas. It is recommended to use your device at temperatures from 5 °C to 35 °C

- Do not store your device in very hot areas such as inside a car in the summertime. Doing so may cause the screen to malfunction, result in damage to the device, or cause the battery to explode.
- Do not expose your device to direct sunlight for extended periods of time (on the dashboard of a car, for example).
- Store the battery at temperatures from 0 °C to 45 °C.

#### Do not store your device with metal objects, such as coins, keys, and necklaces

• Your device may be scratched or may malfunction.

#### Do not store your device near magnetic fields

- Your device may malfunction or the battery may discharge from exposure to magnetic fields.
- Magnetic stripe cards, including credit cards, phone cards, passbooks, and boarding passes, may be damaged by magnetic fields.

#### Do not use your device or applications for a while if the device is overheated

• Prolonged exposure of your skin to an overheated device may cause low temperature burn symptoms, such as red spots and pigmentation.

#### Use caution when exposed to flashing lights

- While using your device, leave some lights on in the room and do not hold the screen too close to your eyes.
- Seizures or blackouts can occur when you are exposed to flashing lights while watching videos or playing Flash-based games for extended periods. If you feel any discomfort, stop using the device immediately.
- If anyone related to you has experienced seizures or blackouts while using a similar device, consult a physician before using the device.
- If you feel discomfort, such as a muscle spasm, or disoriented, stop using the device immediately and consult a physician.
- To prevent eye strain, take frequent breaks while using the device.

#### Reduce the risk of repetitive motion injuries

When you repetitively perform actions, such as pressing keys, drawing characters on a touch screen with your fingers, or playing games, you may experience occasional discomfort in your hands, neck, shoulders, or other parts of your body. When using your device for extended periods, hold the device with a relaxed grip, press the keys lightly, and take frequent breaks. If you continue to have discomfort during or after such use, stop using the device and consult a physician.

#### Protect your hearing and ears when using a headset

- Excessive exposure to loud sounds can cause hearing damage.
- Exposure to loud sounds while walking may distract your attention and cause an accident.
- Always turn the volume down before plugging the earphones into an audio source and use only the minimum volume setting necessary to hear your conversation or music.
- In dry environments, static electricity can build up in the headset. Avoid using headsets in dry environments or touch a metal object to discharge static electricity before connecting a headset to the device.
- Do not use a headset while driving or riding. Doing so may distract your attention and cause an accident, or may be illegal depending on your region.

#### Use caution when using the device while walking or moving

• Always be aware of your surroundings to avoid injury to yourself or others.

• Make sure the headset cable does not become entangled in your arms or on nearby objects.

#### Do not carry your device in your back pockets or around your waist

• You could be injured or damage the device if you fall.

#### Do not paint or put stickers on your device

- Paint and stickers can clog moving parts and prevent proper operation.
- If you are allergic to paint or metal parts of the device, you may experience itching, eczema, or swelling of the skin. When this happens, stop using the device and consult your physician.

#### Do not use the device if the screen is cracked or broken

• Broken glass or acrylic could cause injury to your hands and face. Take the device to a Samsung Service Centre to have it repaired.

#### Install mobile devices and equipment with caution

- Ensure that any mobile devices or related equipment installed in your vehicle are securely mounted.
- Avoid placing your device and accessories near or in an airbag deployment area. Improperly installed wireless equipment can cause serious injury when airbags inflate rapidly.

#### Do not drop your device or cause impacts to your device

- Your device may be damaged or may malfunction.
- If bent or deformed, your device may be damaged or parts may malfunction.

#### Ensure maximum battery and charger life

- Avoid charging your device for more than a week, as overcharging may shorten battery life.
- Over time, unused device will discharge and must be recharged before use.
- Disconnect the charger from power sources when not in use.
- Leaving batteries unused over time may reduce their lifespan and performance. It may also cause the batteries to malfunction or explode, or cause a fire.
- Follow all instructions in this manual to ensure the longest lifespan of your device and battery. Damages or poor performance caused by failure to follow warnings and instructions can void your manufacturer's warranty.
- Your device may wear out over time. Some parts and repairs are covered by the warranty within the validity period, but damages or deterioration caused by using unapproved accessories are not.

#### When using the device, mind the following

• Do not cover the antenna area with your hands or other objects. This may cause connectivity problems or drain the battery.

#### Do not disassemble, modify, or repair your device

• Any changes or modifications to your device can void your manufacturer's warranty. If your device needs servicing, take your device to a Samsung Service Centre.

#### When cleaning your device, mind the following

- Wipe your device or charger with a towel or an eraser.
- Do not use chemicals or detergents. Doing so may discolour or corrode the outside the device or may result in electric shock or fire.

#### Do not use the device for anything other than its intended use

• Your device may malfunction.

#### Avoid disturbing others when using the device in public

#### Allow only qualified personnel to service your device

• Allowing unqualified personnel to service your device may result in damage to your device and will void your manufacturer's warranty.

#### Handle memory cards and cables with care

- When inserting a card or connecting a cable to your device, make sure that the card is inserted or the cable is connected to the proper side.
- Do not remove a card while the device is transferring or accessing information, as this could result in loss of data and/or damage to the card or device.
- Protect cards from strong shocks, static electricity, and electrical noise from other devices.
- Do not touch gold-coloured contacts or terminals with your fingers or metal objects. If dirty, wipe the card with a soft cloth.
- Inserting a card or connecting a cable by force or improperly may result in damage to the multipurpose jack or other parts of the device.

#### Protect your personal data and prevent leakage or misuse of sensitive information

- While using your device, be sure to back up important data. Samsung is not responsible for the loss of any data.
- When disposing of your device, back up all data and then reset your device to prevent misuse of your personal information.
- Carefully read the permissions screen when downloading applications. Be particularly cautious with applications that have access to many functions or to a significant amount of your personal information.

- Check your accounts regularly for unapproved or suspicious use. If you find any sign of misuse of your personal information, contact your service provider to delete or change your account information.
- In the event your device is lost or stolen, change the passwords on your accounts to protect your personal information.
- Avoid using applications from unknown sources and lock your device with a pattern, password, or PIN.

#### Do not distribute copyright-protected material

• Do not distribute copyright-protected material without the permission of the content owners. Doing this may violate copyright laws. The manufacturer is not liable for any legal issues caused by the user's illegal use of copyrighted material.

#### Malware and viruses

To protect your device from malware and viruses, follow these usage tips. Failure to do so may result in damages or loss of data that may not be covered by the warranty service

- Do not download unknown applications.
- Do not visit untrusted websites.
- Delete suspicious messages or email from unknown senders.
- Set a password and change it regularly.
- Deactivate wireless features, such as Bluetooth, when not in use.
- If the device behaves abnormally, run an antivirus program to check for infection.
- Run an antivirus program on your device before you launch newly-downloaded applications and files.
- Install antivirus programs on your computer and run them regularly to check for infection.
- Do not edit registry settings or modify the device's operating system.

### **Correct disposal of this product**

This product and its electronic accessories (e.g., charger, headset, USB cable) should not be disposed of with other household waste.

To prevent possible harm to the environment or human health from uncontrolled waste disposal, please separate these items from other types of waste and recycle them responsibly to promote the sustainable reuse of material resources.

This device is compliant with RoHS.

#### Correct disposal of batteries in this product

The battery incorporated in this product is not user replaceable. For information on its replacement, please contact your service provider. Do not attempt to remove the battery or dispose it in a fire. Do not disassemble, crush, or puncture the battery. If you intend to discard the product, the waste collection site will take the appropriate measures for the recycling and treatment of the product, including the battery.

#### Disclaimer

Some content and services accessible through this device belong to third parties and are protected by copyright, patent, trademark and/or other intellectual property laws. Such content and services are provided solely for your personal non-commercial use. You may not use any content or services in a manner that has not been authorized by the content owner or service provider. Without limiting the foregoing, unless expressly authorized by the applicable content owner or service provider, you may not modify, copy, republish, upload, post, transmit, translate, sell, create derivative works, exploit, or distribute in any manner or medium any content or services displayed through this device.

"THIRD PARTY CONTENT AND SERVICES ARE PROVIDED "AS IS." SAMSUNG DOES NOT WARRANT CONTENT OR SERVICES SO PROVIDED, EITHER EXPRESSLY OR IMPLIED, FOR ANY PURPOSE. SAMSUNG EXPRESSLY DISCLAIMS ANY IMPLIED WARRANTIES, INCLUDING BUT NOT LIMITED TO, WARRANTIES OF MERCHANTABILITY OR FITNESS FOR A PARTICULAR PURPOSE. SAMSUNG DOES NOT GUARANTEE THE ACCURACY, VALIDITY, TIMELINESS, LEGALITY, OR COMPLETENESS OF ANY CONTENT OR SERVICE MADE AVAILABLE THROUGH THIS DEVICE AND UNDER NO CIRCUMSTANCES, INCLUDING NEGLIGENCE, SHALL SAMSUNG BE LIABLE, WHETHER IN CONTRACT OR TORT, FOR ANY DIRECT, INDIRECT, INCIDENTAL, SPECIAL OR CONSEQUENTIAL DAMAGES, ATTORNEY FEES, EXPENSES, OR ANY OTHER DAMAGES ARISING OUT OF, OR IN CONNECTION WITH, ANY INFORMATION CONTAINED IN, OR AS A RESULT OF THE USE OF ANY CONTENT OR SERVICE BY YOU OR ANY THIRD PARTY, EVEN IF ADVISED OF THE POSSIBILITY OF SUCH DAMAGES."

Third party services may be terminated or interrupted at any time, and Samsung makes no representation or warranty that any content or service will remain available for any period of time. Content and services are transmitted by third parties by means of networks and transmission facilities over which Samsung has no control. Without limiting the generality of this disclaimer, Samsung expressly disclaims any responsibility or liability for any interruption or suspension of any content or service made available through this device.

Samsung is neither responsible nor liable for customer service related to the content and services. Any question or request for service relating to the content or services should be made directly to the respective content and service providers.

### Acknowledging Special Precautions and Industry Canada Notice

#### Cautions

Any changes or modifications to your device not expressly approved in this document could void your warranty for this equipment, and void your authority to operate this equipment. Only use approved batteries, antennas, and chargers. The use of any unauthorized accessories may be dangerous and void the phone warranty if they cause damage or a defect to the device.

Although your device is quite sturdy, it is a complex piece of equipment and can be broken. Avoid dropping, hitting, bending, or sitting on it.

#### **Information to User**

This equipment has been tested and found to comply with the limits of a Class B digital device. These limits are designed to provide reasonable protection against harmful interference in a residential installation. This equipment generates, uses, and can radiate radio frequency energy and, if not installed and used in accordance with the instructions, may cause harmful interference to radio communications. However, there is no guarantee that interference will not occur in a particular installation; if this equipment does cause harmful interference to radio or television reception, which can be determined by turning the equipment off and on, the user is encouraged to try to correct the interference by one or more of the following measures:

- Reorient/relocate the receiving antenna.
- Increase the separation between the equipment and receiver.
- Connect the equipment into an outlet on a circuit different from that to which the receiver is connected.

Consult the dealer or an experienced radio/TV technician for help.

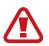

Warning: At very high volumes, prolonged listening to a headset can damage your hearing.

#### Specific Absorption Rates (SAR) for Wireless Devices

The SAR is a value that corresponds to the relative amount of RF energy absorbed by the user of a wireless device.

The SAR value of a device is the result of an extensive testing, measuring and calculation process. It does not represent how much RF the device emits. All devices are tested at their highest value in strict laboratory settings. But when in operation, the SAR of a device can be substantially less than the level reported to Industry Canada. This is because of a variety of factors including its proximity to a base station antenna, design and other factors. What is important to remember is that each device meets strict federal guidelines. Variations in SARs do not represent a variation in safety.

All devices must meet the federal standard, which incorporates a substantial margin of safety. As stated above, variations in SAR values between different model devices do not mean variations in safety. SAR values at or below the federal standard of 1.6 W/kg are considered safe for use by the public.

This device has been tested and meets RF exposure guidelines when used with an accessory that contains no metal and that positions the mobile device 0mm from the body.

#### **Owner's Record**

The model number, regulatory number, and serial number are located on a nameplate inside the battery compartment. Record the serial number in the space provided below. This will be helpful if you need to contact us about your phone in the future.

Model: SM-T357W

Serial No.:

# Copyright

Copyright © 2016 Samsung Electronics

This manual is protected under international copyright laws.

No part of this manual may be reproduced, distributed, translated, or transmitted in any form or by any means, electronic or mechanical, including photocopying, recording, or storing in any information storage and retrieval system, without the prior written permission of Samsung Electronics.

## Trademarks

- SAMSUNG and the SAMSUNG logo are registered trademarks of Samsung Electronics.
- Bluetooth<sup>®</sup> is a registered trademark of Bluetooth SIG, Inc. worldwide.
- Wi-Fi<sup>®</sup>, Wi-Fi Protected Setup<sup>™</sup>, Wi-Fi Direct<sup>™</sup>, Wi-Fi CERTIFIED<sup>™</sup>, and the Wi-Fi logo are registered trademarks of the Wi-Fi Alliance.
- All other trademarks and copyrights are the property of their respective owners.

# **IC Notice**

This Class B digital apparatus complies with Canadian ICES-003.

This device complies with Industry Canada licence-exempt RSS standard(s). Operation is subject to the following two conditions:

(1) this device may not cause interference, and

(2) this device must accept any interference, including interference that may cause undesired operation of the device.